# VISUAL QUICKSTART GUIDE

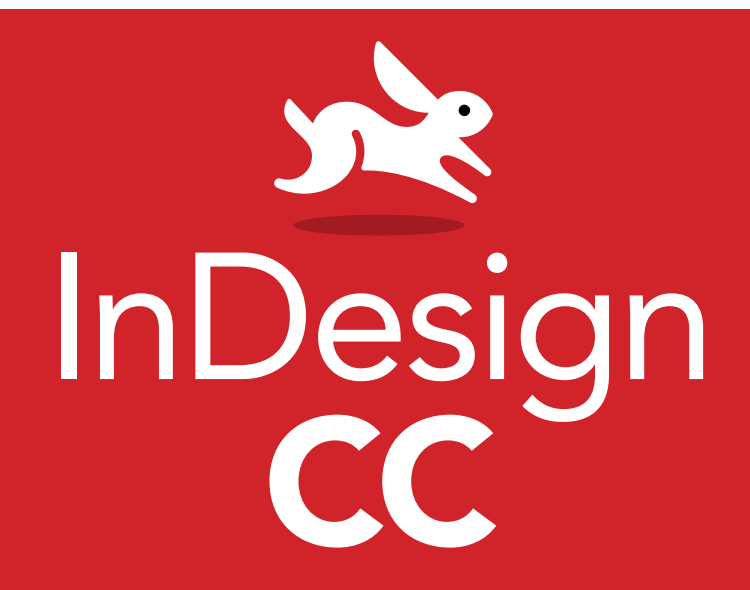

SANDEE COHEN

 $\circledast$  LEARN THE QUICK AND EASY WAY!

# InDesign  $\bigcap$

# FOR WINDOWS AND MACINTOSH

SANDEE COHEN

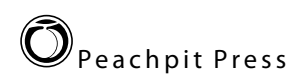

### **Visual QuickStart Guide InDesign CC**

**Peachpit Press [www.peachpit.com](http://www.peachpit.com)**. To report errors, please send a note to **[errata@peachpit.com](mailto:errata%40peachpit.com?subject=Error%20in%20InDesign%20CC%20VQS)**.

Peachpit Press is a division of Pearson Education.

Copyright © 2014 by Sandee Cohen

Editor: Becky Morgan Production Editor: Becky Winter Compositor & Interior Design: Sandee Cohen Cover Design: RHDG/Riezebos Holzbaur, Peachpit Press Logo Design: MINE (TM) **[www.minesf.com](http://www.minesf.com)** Proofreader: Patricia Pane Indexer: James Minkin

### **Notice of Rights**

All rights reserved. No part of this book may be reproduced or transmitted in any form or by any means, electronic, mechanical, photocopying, recording, or otherwise, without prior written permission of the publisher. For information on getting permission for reprints and excerpts, contact **[permissions@peachpit.com](mailto:permissions%40peachpit.com?subject=InDesign%20CC%20VQS%20Permission%20for%20reprints%20and/or%20excerpts)**.

Cartoons for introduction © Laurie Wigham Some halftone images courtesy of Hemera Photo-Objects 50,000 Volumes I and II Some halftone images © copyright **[Photospin.com](http://www.Photospin.com)** Some line art © copyright [www.arttoday.com](http://www.arttoday.com)

### **Notice of Liability**

The information in this book is distributed on an "As is" basis, without warranty. Although every precaution has been taken in the preparation of this book, neither the author nor Peachpit Press shall have any liability to any person or entity with respect to any loss or damage caused or alleged to be caused directly or indirectly by the instructions contained in this book or by the computer software and hardware products described herein.

### **Trademarks**

Visual QuickStart Guide is a registered trademark of Peachpit Press, a division of Pearson Education.

All other trademarks are the property of their respective owners.

Many of the designations used by manufacturers and sellers to distinguish their products are claimed as trademarks. Where those designations appear in this book, and Peachpit Press was aware of a trademark claim, the designations appear as requested by the owner of the trademark. All other product names and services identified throughout this book are used in editorial fashion only and for the benefit of such companies. No such use, or the use of any trade name, is intended to convey endorsement or other affiliation with the book.

ISBN-10: 0-321-92957-8 ISBN-13: 978-0-321-92957-0

0 9 8 7 6 5 4 3 2 1

Printed and bound in the United States of America

# <span id="page-3-0"></span>**[Introduction](#page-9-0)**

**Welcome to the** *InDesign CC Visual QuickStart Guide*, my tenth version of the book. From its humble start, InDesign is now the primary application for desktop publishing and page layout. I feel very lucky to have been working with and teaching InDesign since its very first beta. In fact, this is the only third-party book that has had editions for all versions of InDesign.

# **Using This Book**

If you have used any of the other Visual QuickStart Guides, you will find this book to be similar. Each chapter is divided into different sections that deal with a specific topic—usually a set of tools or similar commands. For instance, the chapter on text has sections on creating text frames, typing text, selecting text, and so on.

Each of the sections contains numbered exercises that show you how to perform a specific technique. As you work through the steps, you gain an understanding of the technique or feature. The illustrations help you judge if you are following the steps correctly.

However, unlike some other books, this book doesn't provide you with files and images that you can use to follow along with the exercises. That's because the exercises are very simple and you can use just about any text or image to practice on. I also feel that you'll learn better with files that make sense to you, rather than working with mine.

I've also sprinkled sidebars, printed in colored boxes, throughout the chapters. Some of these sidebars give you a bit of history or background for a specific feature. Other times, I've written out humorous stories about desktop publishing. These sidebars are the same little stories and anecdotes I tell my students in the classes I teach.

Strictly speaking, you don't have to work through the book in the same order as it is printed. If you want to learn more about imported images, you can skip right over to that chapter.

However, the book is organized in the same order that I run my InDesign beginner classes. We start with the document setup, then move to basic text, color, and so on. It's just as if you were sitting in one of my classes. The only thing you won't see is a lunch break.

# **Mac or Windows?**

It really doesn't matter if you're working on a Macintosh or Windows computer. Adobe has been extra careful to make the program look, feel, and operate exactly the same on each platform.

However, there are some times that they have had to make a change between the platforms. They haven't done it just on a whim. The operating system has required it. For instance, the command for Preferences is under the InDesign menu on the Mac. But Windows doesn't provide an application menu. So the Preferences command is under the Edit menu for that platform.

Whenever there is a difference between the platforms, I'll separate the instructions out with labels for each platform—Mac for Macintosh, Win for Windows.

# **Instructions**

You will find it easier to use this book once you understand the terms I am using. This is especially important since some other computer books use terms differently. Therefore, **[here are the terms I use in the book and](http://www.youtube.com/watch?v=MhCPpaWJPic)  [explanations of what they mean](http://www.youtube.com/watch?v=MhCPpaWJPic)**.

**Click** refers to pressing down and releasing the mouse button on the Macintosh, or the left mouse button on Windows. You must release the mouse button or it is not a click. Don't move the mouse during a click or you'll wind up doing a press and drag (covered below).

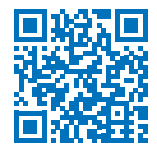

**Press** means to hold down the mouse button, or a keyboard key. Keep pressing down. Don't let go until you finish doing whatever it is you're in the middle of. For instance, you need to press (hold) the Shift key down as you drag the mouse to create a square frame. Then you let go of the mouse before you release the Shift key.

**Press and drag** means to hold the mouse button down and then move the mouse. I also use the shorthand term **drag**.

# **Menu Commands**

InDesign has menu commands that you follow to open dialog boxes, change artwork, and initiate actions. These menu commands are listed in bold type in the book. The typical direction to choose a menu command might be written as **Object>Arrange> Bring to Front**. This means that you should first choose the Object menu, then choose the Arrange submenu, and then choose the Bring to Front command.

# **Modifier Keys**

One big difference between the platforms is the keys that you press on the keyboard. The Macintosh uses a key called the Command or Apple key. I shorten this to Cmd.

Windows uses a key called the Control key. I shorten this to Ctrl. The Macintosh uses a key called the Option key while Windows uses a key called Alt.

When I tell you what modifier keys to use, I always list the Macintosh key first, then a slash, and then the Windows key second. So the instruction "Hold the Cmd/Ctrl key" means hold the Cmd key on the Macintosh platform or the Ctrl key on the Windows platform. When the key is the same on both computers, such as the Shift key, only one key is listed.

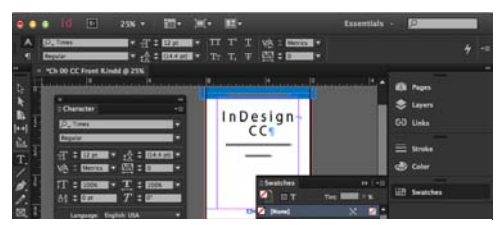

**<sup>a</sup>** The **default setting for the InDesign interface** is a dark background with white text and icons.

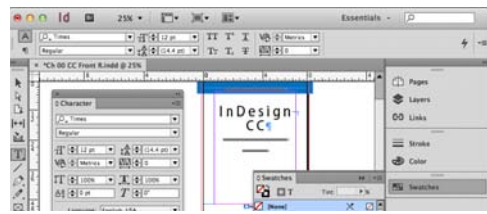

**<sup>b</sup>** The **light theme** for the interface is used in this book

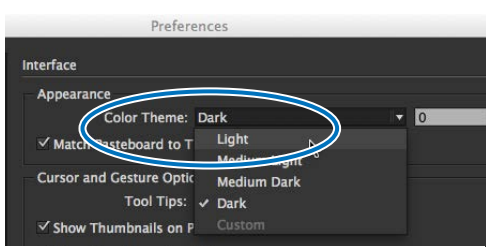

**<sup>c</sup>** Choose **Light from the Color Theme menu** to match the screen shots in this book.

# **Keyboard Shortcuts**

You'll notice that I don't usually provide the keyboard shortcut for commands. For instance, I'll list the menu command for File>New, but not the keyboard shortcut Cmd/Ctrl-N.

While keyboard shortcuts help you work faster, you really don't have to start using them right away. In fact, you will most likely learn more about InDesign by using the menus. As you look for one command, you may see another feature that you would like to explore.

So don't worry about keyboard shortcuts as you start. Focus on the big picture.

# **Changing the Interface Theme**

One thing that will jump out at you is the difference between how my screen shots of the program look and the version on your computer.

Your version most likely looks like figure **<sup>a</sup>** . I changed my interface to a lighter theme so that the screen shots in the book would be easier to print and read. So my interface looks like figure **B**.

You may want to change the interface preference in you version of InDesign so that your panels match mine.

# **To change the interface theme:**

- **1.** With InDesign running, but no document open, choose **InDesign> Preferences>Interface** (Mac) or **Edit> Preferences>Interface** (Win). This opens the Interface settings preferences **<sup>c</sup>** .
- **2.** Deselect the option to Match Pasteboard to Theme Color.
- **3.** Click OK. The interface has now changed to the lighter colors.

# **Viewing Videos with QR Codes**

As you go through the book, you'll see small square barcodes next to some of the illustrations or information **<sup>a</sup>** . (There's one on the preceeding spread.) You've probably seen these codes in magazines, billboards, and product boxes.

These squares are called QR codes (Quick Response codes). Because I've added the QR codes to this print book, you'll actually be able to view short videos that explain or animate some of the screen shots and information in the book.

For years I've added arrows to my screen shots to indicate there was some sort of motion on the page. Now, in addition to seeing the arrow, you'll also be able to actually see me dragging the object on the page. And you'll hear me explaining things. I'm very excited about adding movies to what is ordinarily just a print book. You'll get the best of both print and digital books.

In order to use these QR codes, you'll need to have a smartphone or tablet. This can be an iPhone, an iPad, an Android phone, or tablet. You then need to install a QR code reader onto your device. There are many barcode reader applications available for either Mac iOS or Android.

- **QR Reader for iPhone** by TapMedia Ltd, which works on both iPhones and iPads.
- **NeoReader** (the one I use) is available for Mac iPhone and iPad.
- **QR Droid by Google** is a free app for the Android platform.

One of the reasons I've added the QR codes is to enhance the book with movies. I love the idea of these little movies to help explain the screen shots—especially screen shots showing motion on the page. The other reason is that InDesign CC can now create these

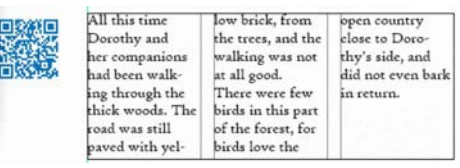

**<sup>a</sup>** A **QR code** in the margin of this book.

barcodes directly in the application. So this is a perfect way to use the new feature.

# **Viewing the QR code movies:**

- **1.** Find a page with a QR code **<sup>b</sup>** .
- **2.** Open a QR reader on your smartphone or tablet.
- **3.** Focus the camera in the scan mode on the QR code on the page **<sup>c</sup>** . The QR reader should automatically read the URL.
- **4.** Click to open the URL. This launches an application that will take you to a YouTube page where the video appears.
- **5.** Click to play the video **D**.
- **6.** Enjoy!

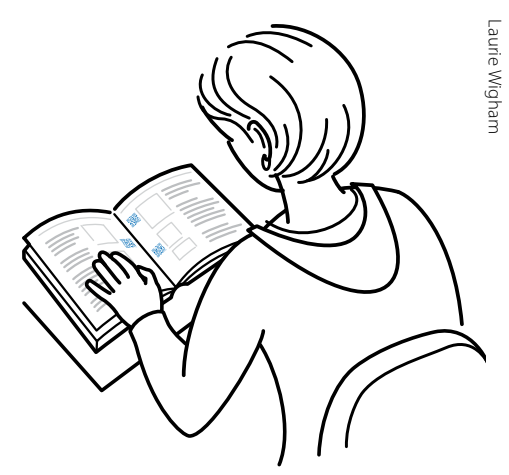

**b** Reading a **QR code** in this book.

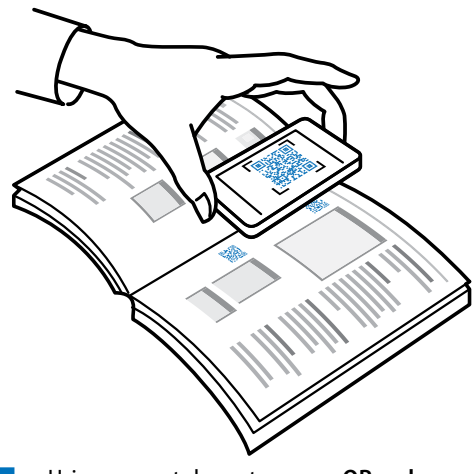

**<sup>c</sup>** Using a smartphone to **scan a QR code**.

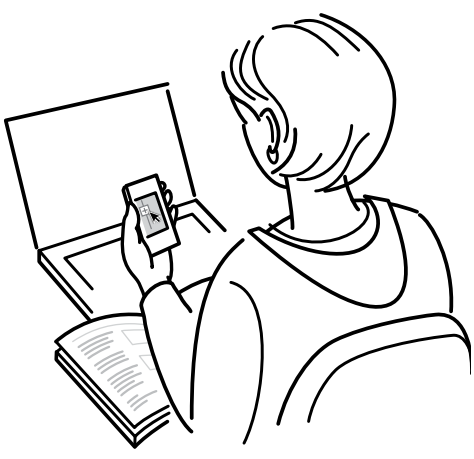

# **b Watching a video** opened

by scanning a QR code.

# **And Don't Forget…**

Whether you're learning InDesign in a class or on your own, I hope this book helps you master the program.

# **[Just don't forget to have fun!](http://www.youtube.com/watch?v=XY1FsxoIniM)**

Sandee Cohen

(**[Sandee@mac.com](mailto:Sandee%40mac.com?subject=From%20a%20reader)**) June, 2013

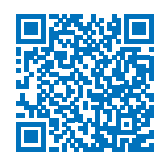

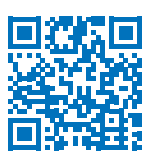

# **Colophon**

This book was created using InDesign CC running on a MacBook Pro. Screen shots were taken using Snagit. Typefaces are from the Adobe Myriad Pro type family.

Custom fonts for the tips and caption letters were created using IndyFont from indiscripts.com.

Videos were created and edited using Screen-Flow software.

# **My Thanks to:**

# **[Nancy Ruenzel](http://www.peachpit.com/),** publisher of Peachpit Press.

**Becky Morgan,** my editor at Peachpit Press. Thanks for being so patient with me.

**Becky Winter,** for testing the QR codes for printing.

**Dave Awl**, for taking all the screen shots of the new interface elements. As always, Dave is a meticulous worker who always comes through in a rush.

**Patricia Pane**, for proofing the pages.

**James Minkin**, for the index.

**[Laurie Wigham](http://lauriewigham.com/)**, for the cartoons in the Introduction. They are a neat instruction as to how to use QR codes.

**[Kris Coppieters of Rorohiko](http://www.rorohiko.com/),** who did the impossible and wrote a script that created hyperlinks from the QR codes. He saved me over a hundred hours of work. Rorohiko Workflow Resources is available for custom automation solutions.

**The staff of Peachpit Press,** all of whom make me proud to be a Peachpit author.

The **InDesign team**, who made InDesign my favorite program to use and to write about.

**[David Lerner of Tekserve](http://www.tekserve.com/),** who has helped me keep my computers running in the middle of the book crunch. Tekserve is the best place in NYC to buy or service Macintosh computers and iPads.

**[Marc Autret of indiscripts.com](http://www.indiscripts.com)**, who generously gave me a copy of IndyFont, originally created by **Theunis de Jong**, which creates custom fonts right in InDesign!

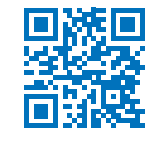

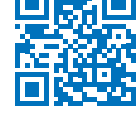

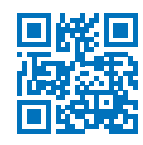

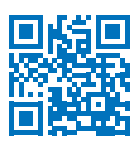

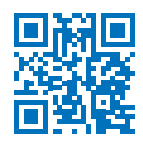

# **Table of Contents**

<span id="page-9-0"></span>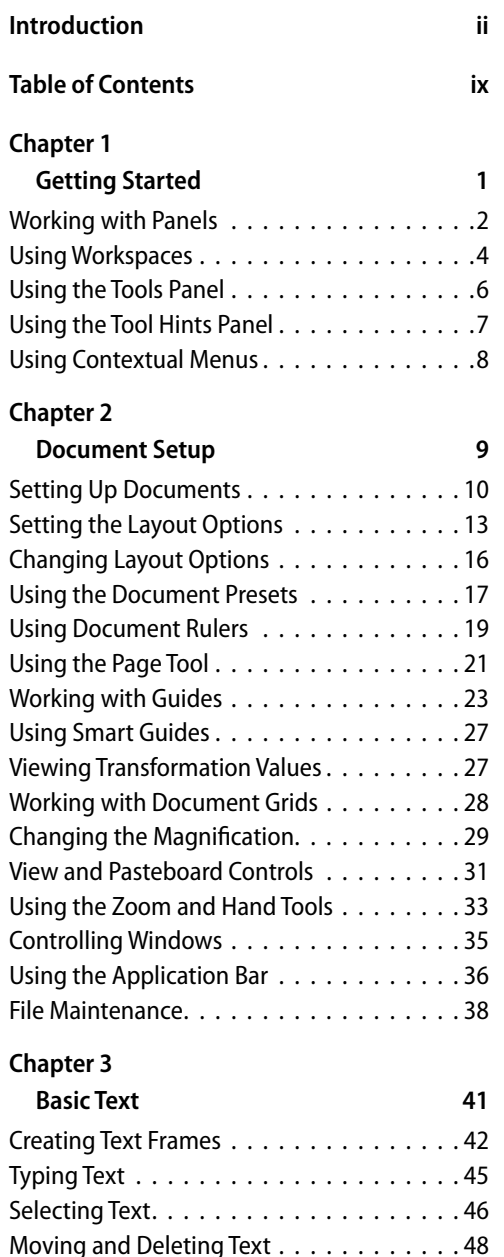

Using the Character Panel...........50

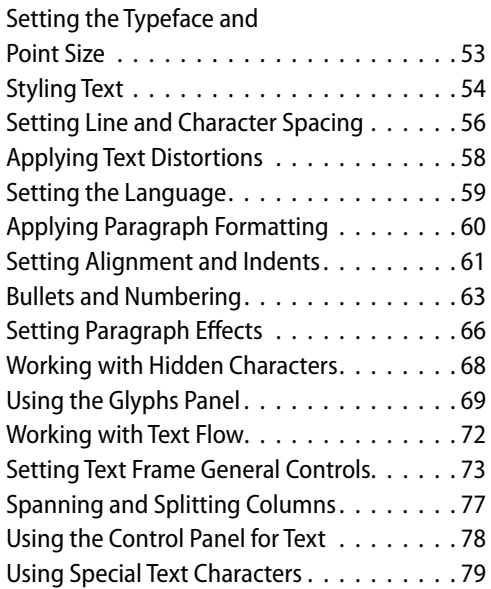

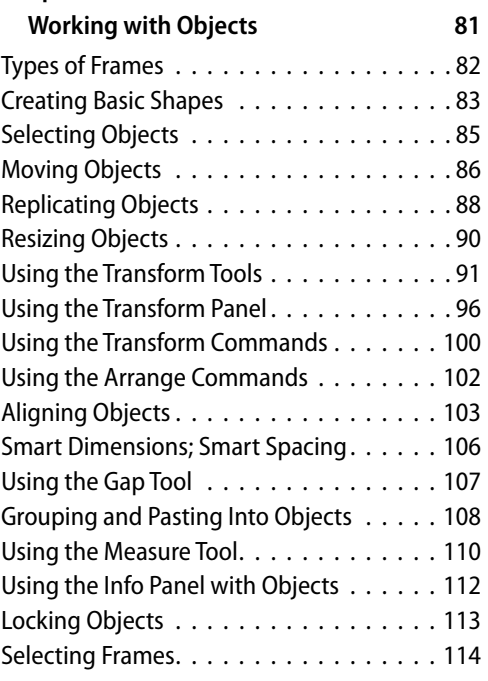

# **Chapter 5**

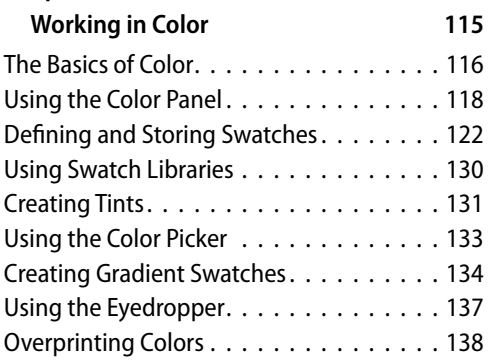

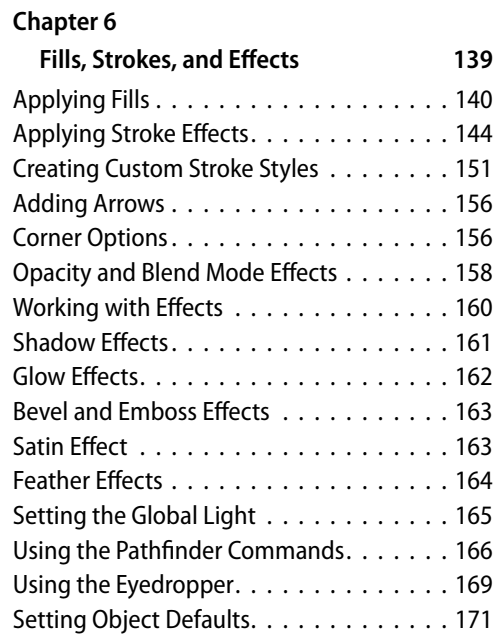

# **Chapter 7**

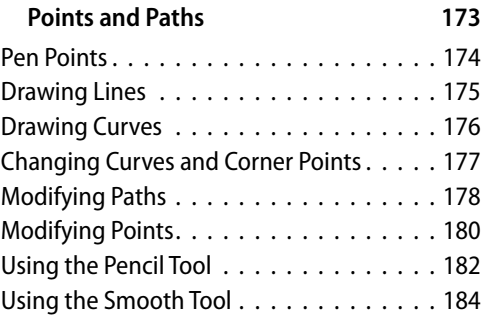

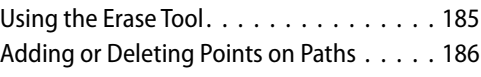

# **Chapter 8**

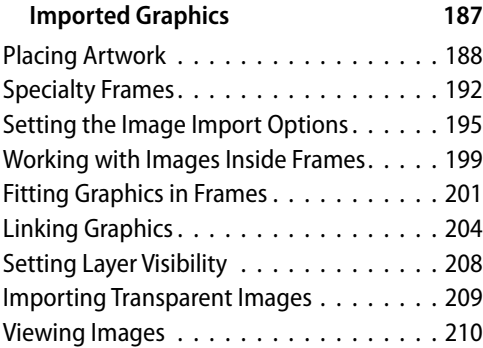

# **Chapter 9**

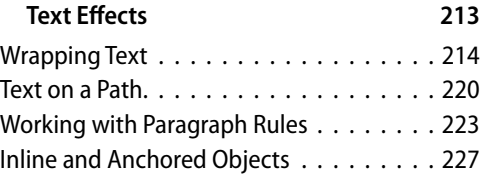

# **Chapter 10**

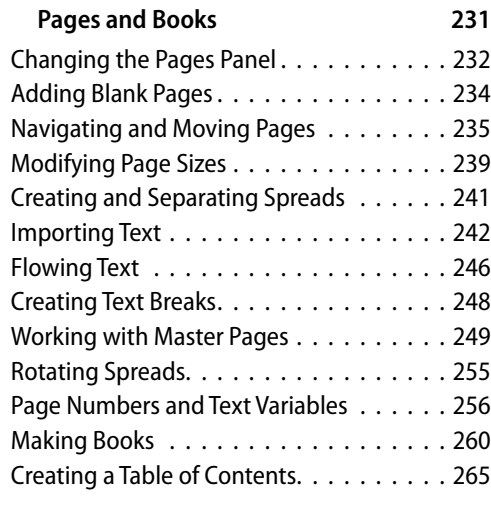

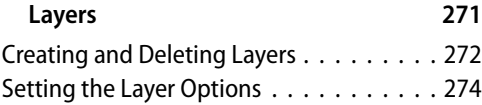

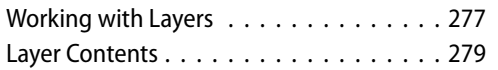

# **Chapter 12**

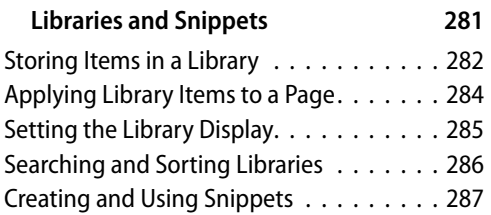

# **Chapter 13**

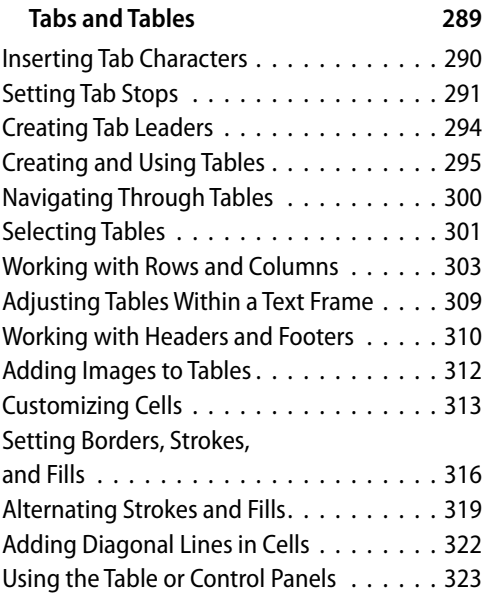

# **Chapter 14**

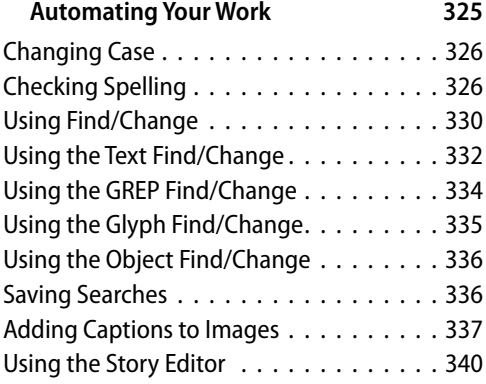

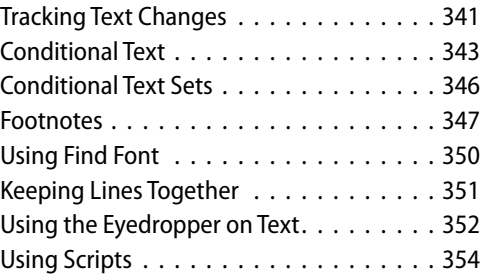

# **[Chapter 15](#page--1-0)**

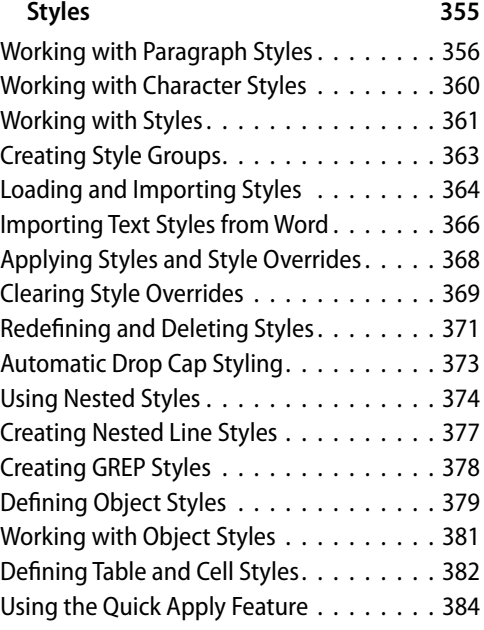

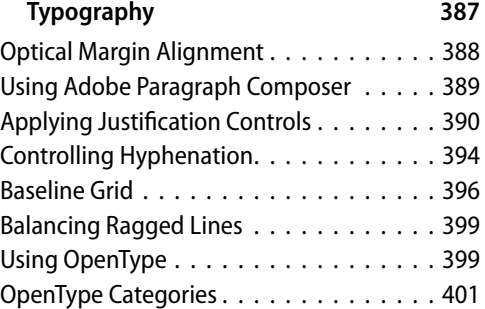

# **Chapter 17**

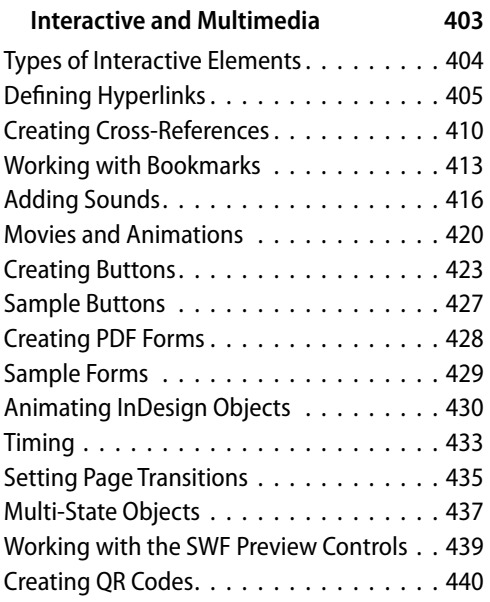

# **Chapter 18**

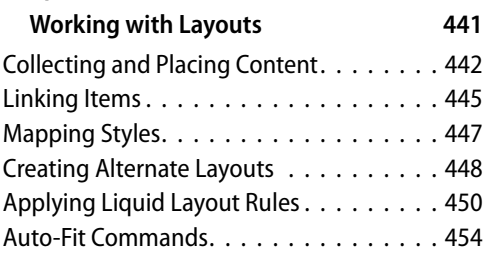

# **[Chapter 19](#page--1-0)**

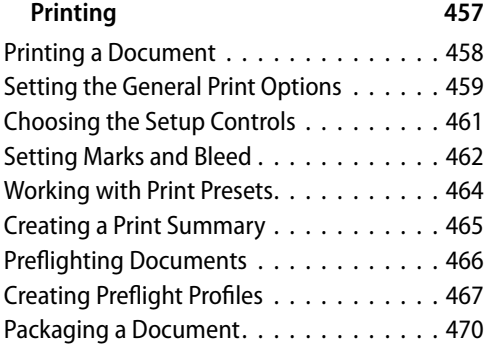

# **[Chapter 20](#page--1-0)**

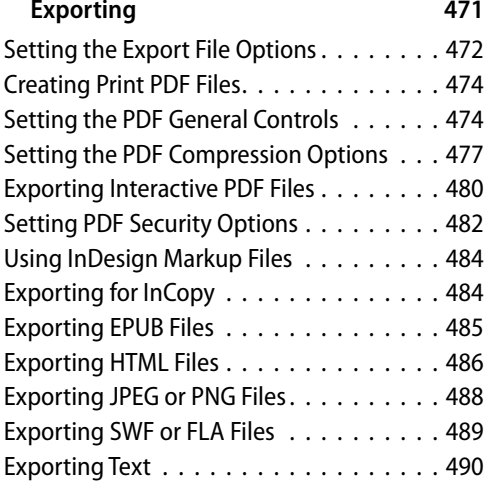

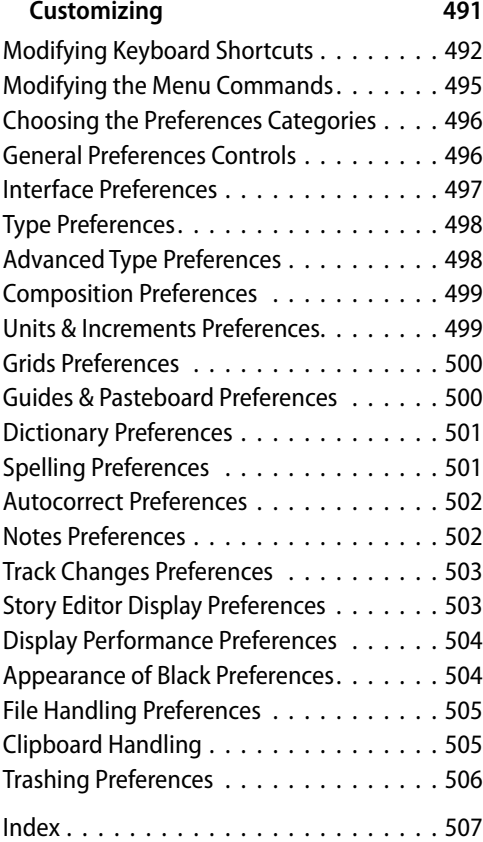

*This page intentionally left blank* 

# <span id="page-14-0"></span>**[Working with Objects](#page-9-0) 4**

### **In This Chapter:**

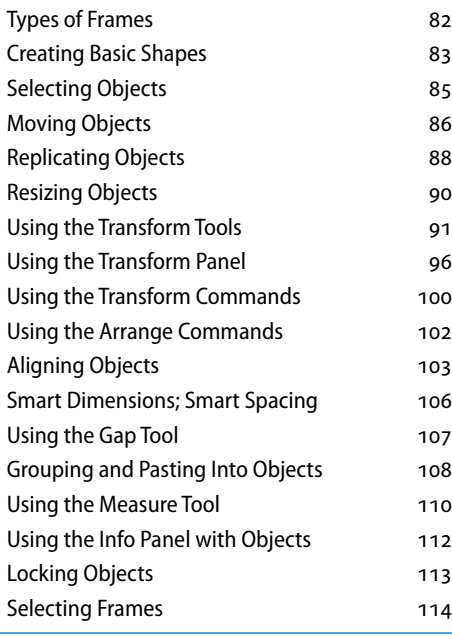

**Back in the old days of board**  mechanicals, advertising agencies and design studios had a production area called the bullpen. It was the people in the bullpen—called bullpen artists—who actually created the mechanical. Most of them were kids just out of design school; the bullpen was usually their first step up the ladder in advertising or design.

The kids in the bullpen were amazing. Although not professional illustrators, they could create all sorts of artwork for the layout.

The same is true when working with InDesign. Although InDesign is not a full-fledged drawing program such as Adobe Illustrator, you can use InDesign's tools to create a wide variety of effects by distorting, moving, resizing, duplicating, and aligning objects. It's your electronic bullpen.

# <span id="page-15-1"></span><span id="page-15-0"></span>**[Types of Frames](#page-9-0)**

Frames are the containers in which you place graphics or text. Frames can also be used as graphic shapes. There are three types of frames you can create: unassigned, graphic, and text.

### **Unassigned frames**

Unassigned frames are created with the Rectangle, Ellipse, and Polygon tools **<sup>a</sup>** . These frames are useful for adding color to your layout or a stroke around an area without inserting a graphic or text.

### **Graphic frames**

Graphic frames are created with the Rectangle Frame, Ellipse Frame, and Polygon Frame tools. When you create a graphic frame, diagonal lines inside the frame indicate that you can insert a graphic inside the frame **<sup>a</sup>** .

**tip Although most people insert images inside graphic frames, there is nothing to prevent you from flowing text inside a graphic frame.**

### **Text frames**

Text frames are created using the Text tool or by converting frames. When you create a text frame, two link boxes appear on the sides of the frame in addition to the bounding box handles. Text frames also display a blinking insertion point when they are selected **<sup>a</sup>** .

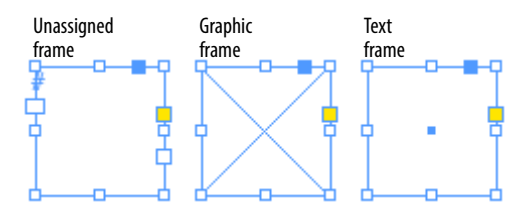

**<sup>a</sup>** The **three different types of frames**: unassigned, graphic, and text.

### **Diagonal Lines in Graphic Frames?**

The diagonal lines inside a graphic frame come from a convention that was used in traditional pasteboard mechanicals.

When pasteboard artists drew the lines on mechanicals, they would often block off an area with diagonal lines to indicate that a picture or graphic was to go there.

Electronic page-layout programs such as Adobe InDesign and QuarkXPress use the same convention. The diagonal lines indicate where photos or graphics need to be inserted.

However, there is absolutely no rule that says you can only place images in graphic frames. You can place text in graphic frames or images in unassigned frames. The choice is yours.

<span id="page-16-1"></span><span id="page-16-0"></span>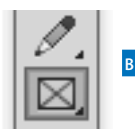

**<sup>b</sup>** The **Rectangle Frame tool in the Tools panel** creates rectangular graphic frames.

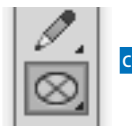

**<sup>c</sup>** The **Ellipse Frame tool in the Tools panel** creates elliptical graphic frames.

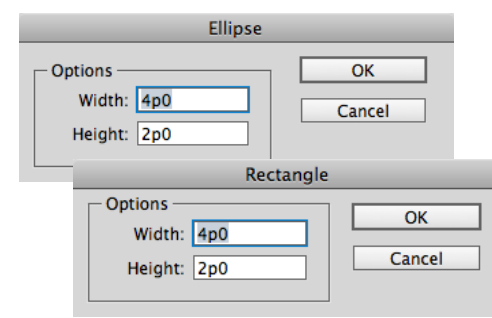

**<sup>d</sup>** The **Ellipse and Rectangle dialog boxes** let you create frames with precise width and height.

# **Using the Transformation Values?**

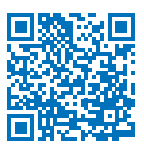

You may notice that a label appears when you drag or create objects that contains feedback as to the position, size, or angle of the object. This is the Transformation Values cursor.

Rather than clutter the illustrations in this chapter, I've turned off the Transformation Values.

But you should get in the habit of using those labels to work more precisely.

# **[Creating Basic Shapes](#page-9-0)**

You use the rectangle, ellipse, and polygon frame tools to create graphic frames into which you place images.

**tip If another tool is visible, press the corner triangle to reveal the toolset.**

### **To create a rectangular graphic frame:**

- **1.** Click the Rectangle Frame tool in the Tools panel **<sup>b</sup>** .
- **2.** Drag across the page to create the rectangle.
- **tip Hold the Opt/Alt key to draw the object from the center.**
- **3.** Release the mouse button when the rectangle is the correct size.
- **tip Hold the Shift key to constrain the rectangle into a square.**

# **To create an elliptical graphic frame:**

- **1.** Click the Ellipse Frame tool in the Tools panel **<sup>c</sup>** .
- **2.** Drag across the page to create the ellipse.
- **tip Hold the Opt/Alt key to draw the object from the center.**
- **3.** Release the mouse button when the ellipse is the correct size.
- **tip Hold the Shift key to constrain the ellipse into a circle.**

You can also create rectangles and ellipses by specifying their size numerically.

# **To create objects numerically:**

- **1.** Click with either the Rectangle or Ellipse Frame tools. A dialog box appears **D**.
- **2.** Enter the width and height amounts.
- **3.** Click OK. The frame appears where the mouse was clicked.

# **To create a polygon graphic frame:**

- **1.** Choose the Polygon Frame tool in the Tools panel **<sup>a</sup>** .
- **2.** Click on the page. This opens the Polygon dialog box **B**.
- **3.** Enter a number in the field for the Number of Sides to the polygon.
- **4.** To create a star, change the amount in the Star Inset field from 0% to a higher number.
- **5.** Click OK. The polygon is created.
- **tip Hold the Opt/Alt key to draw the object from the center.**
- **tip Hold the Shift key to constrain the width and height of the object to the same amount.**
- **tip You can also drag across the page to create the polygon or star.**

The Line tool lets you draw a straight line.

### **To create straight lines:**

- **1.** Click the Line tool in the Tools panel **<sup>c</sup>** .
- **2.** Position the cursor where you want the line to start.
- **tip Hold the Opt/Alt key to draw the line from its centerpoint.**
- **3.** Drag to create a line.
- **tip Hold the Shift key to constrain the line to 45-degree angles.**

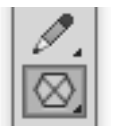

**<sup>a</sup>** Use the **Polygon Frame tool** to create polygon and star graphic frames.

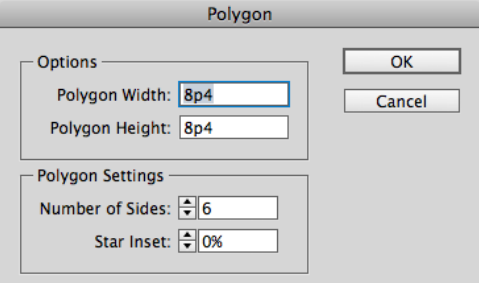

**<sup>b</sup>** The **Polygon Settings dialog box** creates either polygons or stars.

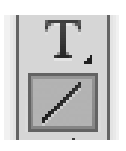

**<sup>c</sup>** The **Line tool in the Tools panel** creates straight lines.

# **Converting Shapes**

So what if you've created a circle and later on realize you need a rectangle? What do you do?

Simple, you can use the Pathfinder Convert Shape commands to change an object from one shape to another. *(See Chapter 7, "Points and Paths," for more information on the Pathfinder commands.)*

<span id="page-18-1"></span><span id="page-18-0"></span>Selection tool Direct Selection tool

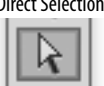

**<sup>d</sup>** The **Selection tool in the Tools panel** selects entire objects. The **Direct Selection tool** selects a point on an object.

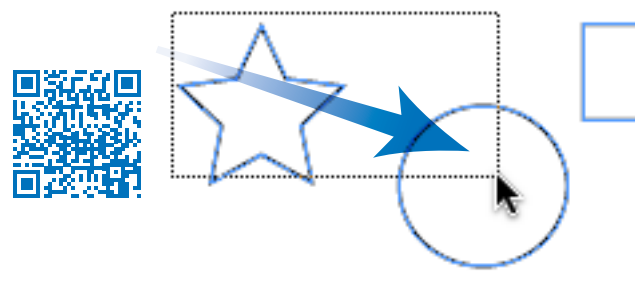

**E** Drag to create a marquee to select objects.

### **What Are the Differences Between the Selection Tools?**

Perhaps the most confusing part of InDesign is the difference between the Selection tool (black arrow) and the Direct Selection tool (white arrow) **b**.

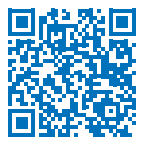

The Selection tool will always select the object as a whole. Use this tool when you want to manipulate the entire object.

The Direct Selection tool will always select the points or segments that make up a frame. Use the Direct Selection tool to reshape a path.

Both tools can select placed images within a frame, as covered in Chapter 8, "Imported Graphics."

If you've ever worked with Adobe Illustrator, you'll instantly recognize the two selection tools as identical to their Illustrator cousins.

# **[Selecting Objects](#page-9-0)**

Once you've created objects, you can use different techniques to select them.

### **To select by clicking:**

- **1.** Choose the Selection tool (black arrow) in the Tools panel **D**.
- **2.** Click the object you want to select.
- **3.** Hold the Shift key to select any additional objects.
- **tip Hold the Shift key and click on a selected object to deselect that object.**
- **tip To select objects behind others, hold the Cmd/Ctrl key as you click the mouse button.**
- **the Double-click on a graphic frame to toggle between the Selection and Direct Selection tools.**

You can also select an object by dragging an area, or *marquee,* around the object.

# **To select by dragging a marquee:**

- **1.** Choose the Selection tool.
- **2.** Drag along a diagonal angle to create a marquee around the objects you want to select **<sup>e</sup>** .
- **tip You do not need to marquee the entire object to select it. Objects are selected if any portion is within the marquee.**
- **tip Hold the Shift key and drag around another area to add to a selection.**

You can also use a menu command to select all the objects on a page.

# **To select all the objects on a page:**

Choose Edit>Select All.

**tip This command works only if you do not have an insertion point blinking inside a text frame.**

# <span id="page-19-1"></span><span id="page-19-0"></span>**[Moving Objects](#page-9-0)**

The simplest way to position an object on a page is to drag it to a new position, but you can also move objects by using menu and keyboard commands, or by typing specific numerical locations into a dialog box, as you'll learn later in this chapter.

# **To move an object by dragging:**

- **1.** Choose the Selection tool in the Tools panel.
- **2.** Click the object you want to move. A bounding box with eight handles appears around the object. This indicates the object is selected.
- **3.** Position the Selection tool on the edges of the bounding box (but not on the handles of the bounding box).
- **tip If an object has a fill color, gradient, or image inside it, you can drag with the Selection tool directly inside the object. Otherwise, you must drag by the stroke or bounding box.**
- **4.** Drag to move the object. If you drag quickly, you will see only a bounding box preview of the object being moved **<sup>a</sup>** . *or*

Press and pause for a moment before you drag the object. The pause gives InDesign enough time to let you see a preview of the object as you move it **<sup>b</sup>** .

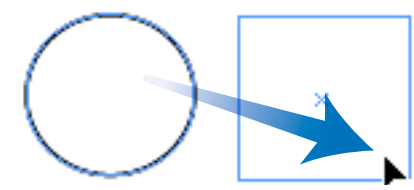

**A** Quickly drag to see the bounding box of the object being moved.

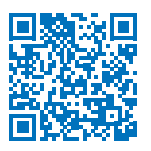

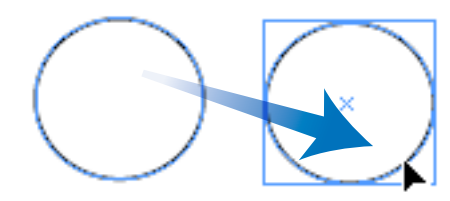

**b** Pause before you drag to see a preview of the object being moved.

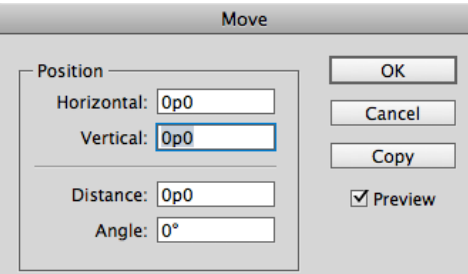

**<sup>c</sup>** The **Move dialog box** gives you numerical controls for moving objects.

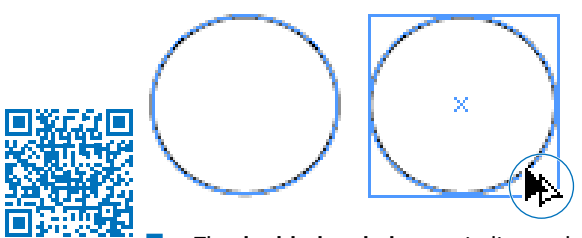

**<sup>d</sup>** The **double-headed arrow** indicates that a copy of the moved object is being created.

You can also move an object more precisely. One way to do this is with the Move command in the Transform menu.

### **To use the Move command:**

- **1.** Select the object or objects.
- **2.** Choose **Object>Transform>Move**. This opens the Move dialog box **<sup>c</sup>** .
- **tip This command is also available in a contextual menu or by double-clicking the Selection or Direct Selection tools.**
- **tip Select the Preview checkbox to see the results of your actions as you enter numbers in the dialog box.**
- **3.** Use the Horizontal and Vertical fields to move the object along those axes.
- **4.** Use the Distance field to move the object an absolute distance.
- **5.** Use the Angle field to set the angle along which the object moves.
- **6.** Click OK to move the original object. *or*

Click Copy to create a duplicate of the object in the new position.

# **To copy an object as you drag:**

- **1.** Hold the Opt/Alt key before you start the move.
- **2.** Move the object as described on the opposite page. A double-headed arrow indicates that a copy is being created **D**.
- **3.** Release the mouse button. The copy appears in the new position.

# <span id="page-21-1"></span><span id="page-21-0"></span>**[Replicating Objects](#page-9-0)**

There are several commands you can use to create duplicates of objects. Use the Copy command when you want to put the object on the clipboard so you can paste it somewhere else.

# **To copy objects:**

- **1.** Select an object to copy.
- **2.** Choose **Edit>Copy**.

Use the Cut command to remove the object from the page so it can be pasted elsewhere.

# **To cut objects:**

- **1.** Select an object to cut.
- **2.** Choose **Edit>Cut**.

Use the Paste command to see the contents of the clipboard.

# **To paste objects:**

Choose **Edit>Paste**. The contents of the clipboard appear in the center of the window area **<sup>a</sup>** .

*or*

Choose **Edit>Paste in Place**. The contents of the clipboard appear in the same location on the page as when they were originally selected.

The Duplicate command makes a copy without changing the contents of the clipboard.

# **To duplicate objects:**

- **1.** Choose the object to duplicate.
- **2.** Choose **Edit>Duplicate**. The selected object appears on the page at the same distance that the last object was moved **B**.

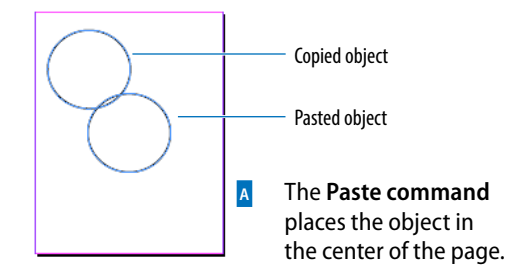

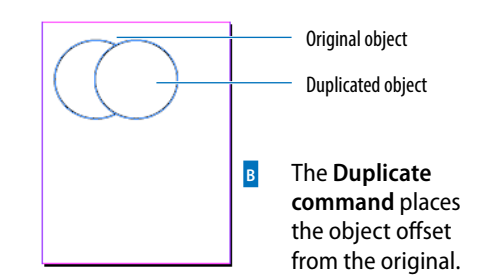

# **Using Paste in Place**

I always wondered just how useful the Paste in Place command is. After all, if you already have a copy of an object in one place, why would you need a second copy right over it?

That's not the point of Paste in Place. The power of the command is that you can paste an object in the same place on different pages. You can even paste in the same place in different documents. This is very helpful for creating documents that all look the same.

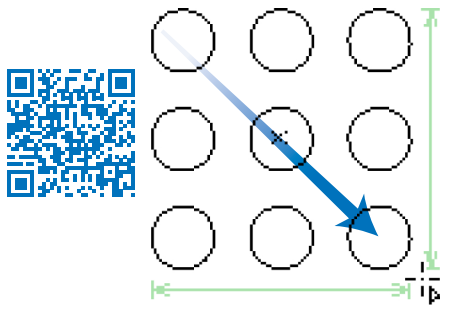

**<sup>c</sup>** Press the up/down or left/right arrows as you drag with a tool to **create a grid** of the objects.

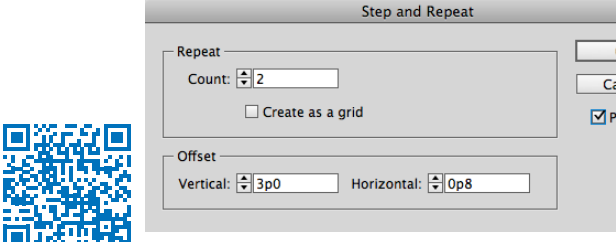

**<sup>d</sup>** Use the **Step and Repeat dialog box** to make multiple copies of an object positioned at specific horizontal and vertical intervals.

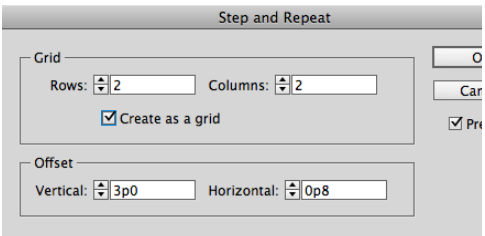

**<sup>e</sup>** The **Step and Repeat dialog box** set to create a grid of repeated objects.

InDesign makes it easy to create a grid of an object as you drag to create it. This is known as the *gridify* feature.

# **To create a grid as you draw an object:**

- **1.** Select one of the drawing tools and start the drag to draw the object.
- **2.** Without releasing the mouse button, press the up/down or left/right arrows. This creates rows and columns that duplicate the object as follows:
	- The up and down arrows increase and decrease the number of rows.
	- The left and right arrows increase and decrease the number of columns.
- **tip Add the Cmd/Ctrl key and use the arrow keys to change the spaces between the rows or columns.**
- **3.** Release the mouse button when you have as many objects you you need **<sup>c</sup>** :

The gridify feature doesn't give you numerical control over the space between the rows and columns. That's when you want to use the Step and Repeat command.

# **To duplicate multiple objects:**

- **1.** With an object selected, choose **Edit> Step and Repeat**. The Step and Repeat dialog box appears **D**.
- **2.** In the Repeat Count field, enter the number of duplicates you want to create.
- **3.** If desired, check Create as a grid. This changes the Repeat Count to Rows and Columns **<sup>e</sup>** .
- **4.** In the Horizontal Offset field, enter a distance for the horizontal space between duplicates.
- **5.** In the Vertical Offset field, enter a distance for the vertical space between duplicates.
- **6.** Click OK.

# <span id="page-23-1"></span><span id="page-23-0"></span>**[Resizing Objects](#page-9-0)**

Very often things need to be made bigger or smaller. InDesign gives you several different ways to scale objects. You can also use the bounding box handles to change the dimensions of the object visually. This is the easiest way to quickly resize an object.

# **To resize using the bounding box handles:**

- **1.** Choose the Selection tool.
- **2.** Choose which handle to drag based on the following options **<sup>a</sup>** :
	- Drag the corner handles to change both the width and height.
	- Drag the top or bottom handles to change the height only.
	- Drag the left or right handles to change the width only.
- **3.** Drag the handle. If you drag quickly, you will see only the bounding box of the object **<sup>b</sup>** .

*or*

Press and hold for a moment and then drag the handle. This shows a preview of the object as you resize the bounding box **<sup>c</sup>** .

- **tip Hold down the Shift key as you drag a corner to keep the original proportions of the width and height.**
- **tip Hold the Cmd/Ctrl key as you drag to scale the frame as well as any text and images inside the object.**
- **4.** Release the mouse button when the object is the correct size.

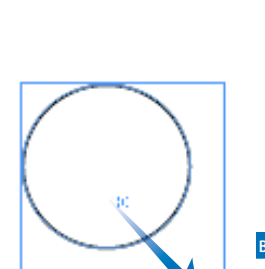

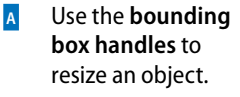

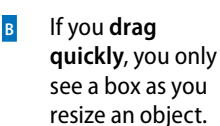

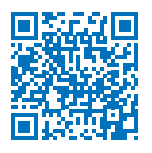

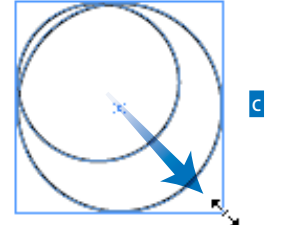

**<sup>c</sup>** If you **press and pause a moment**, you see an actual preview as you resize an object.

# **Resizing or Scaling?**

Although you and I might feel the words are the same, InDesign treats them differently. When you *resize* an object, you change its width or height. The amount of scaling stays the same in the Control panel or the Transform panel. You have to resize the object again to get it back to its original size.

When you *scale* an object, the width and height change, and the amount of scaling applied to the object is shown in the Scale fields in the Control panel or Transform panel. You can convert the object back to its original size by setting the scaling to 100%.

# <span id="page-24-1"></span><span id="page-24-0"></span>Toto ran over to the trees and began to bark at the birds sitting there  $#$

**D Objects selected with the Selection tool have both the object and its content transformed** by the transform tools.

# Toto ran over to the trees and began to R+ bark at the birds sitting.

# there  $#$

**<sup>e</sup> Objects selected with the Group Selection tool have only the object transformed** by the transform tools.

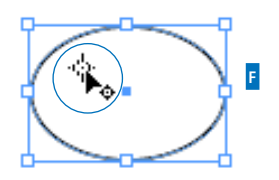

**<sup>f</sup>** The indicator that the reference point can be moved to a new position.

# **[Using the Transform Tools](#page-9-0)**

The transform tools resize and distort objects. You can transform the object itself (also called the container) or the object as well as any content. How you select objects changes the effect of the transform tools.

# **To control the effect of the transform tools:**

Select the object using the Selection tool. This type of selection causes the transform tools to affect both the container and any text or images inside it **D**.

*or*

Hold the Opt/Alt key as you click the frame with the Group Selection tool (Direct Selection tool). This causes the transformation to affect only the container, not any text or images contained in the frame **E**.

**tip The plus (+) sign next to the Direct Selection tool indicates that the tool is now the Group Selection tool.**

All the transformations take place in relation to a reference point. Each object has a default reference point, but you can change it if necessary.

# **To control the reference point:**

- **1.** Select the object to be transformed.
- **2.** Choose one of the transform tools. A reference point appears inside the object.
- **3.** Move the cursor near the reference point. A small icon appears next to the cursor that indicates you can move the reference point **<sup>f</sup>** .
- **4.** Drag the reference point to a new position.

*or*

Click to position the reference point in a new position.

The Scale tool lets you increase or decrease the size of objects.

# **To scale objects visually using the Scale tool:**

- **1.** Select the object or objects.
- **2.** Choose the Scale tool in the Tools panel **<sup>a</sup>** . The Scale tool is in the flyout menu under the Free Transform tool.
- **3.** If necessary, change the position of the reference point.
- **4.** Move the cursor away from the reference point, and drag to scale the object **<sup>b</sup>** .
- **tip Hold down the Shift key to constrain the tool to horizontal, vertical, or proportional scaling.**
- **tip To see a preview of the image as you scale, press and hold the mouse button for a moment before you start to drag.**
- **tip Hold down the Opt/Alt key to copy the object as you scale it.**

If you prefer, you can resize objects numerically using the Scale command.

# **To scale objects using the Scale command:**

- **1.** Select the object or objects.
- **2.** Choose **Object>Transform>Scale**. This opens the Scale dialog box **<sup>c</sup>** .
- **3.** Enter an amount for the Scale X (horizontal) field.
- **4.** Enter an amount for the Scale Y (vertical) field.
- **tip If the chain icon is selected, the X and Y fields scale the same amounts.**
- **5.** Select the Preview checkbox to see the effects of entering the amounts.
- **6.** Click OK to scale the object or click Copy to create a scaled copy of the object.

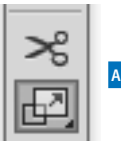

**<sup>a</sup>** The **Scale tool in the Tools panel** is used to change the size of objects.

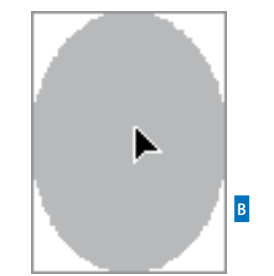

**b** The arrowhead appears while scaling an object.

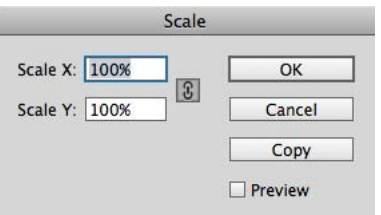

**<sup>c</sup>** The **Scale dialog box** lets you scale objects using numerical values.

### **Making Copies as You Scale, Rotate, and Shear**

As you use the Scale, Rotate, and Shear tools, you can duplicate the object as you transform it.

Drag, as usual, to start the transformation, but then add the Opt/Alt key *after* you start the drag. You will see the double-headed arrow that indicates you are duplicating the object.

Release the mouse button first, and then the Opt/Alt key to finish the transformation and duplication.

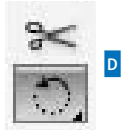

### **<sup>d</sup>** The **Rotate tool in the Tools panel** is used to change the orientation of objects.

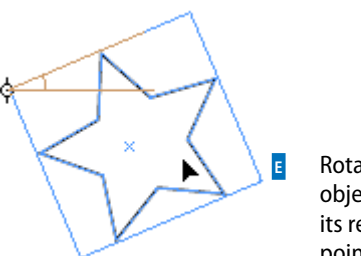

**<sup>e</sup>** Rotating an object around its reference point.

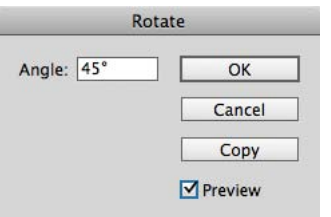

**F** The **Rotate dialog box** lets you rotate objects using numerical values.

# **To scale objects numerically using the Scale tool:**

- **1.** Select the object or objects.
- **2.** Choose the Scale tool in the Tools panel.
- **3.** Hold the Opt/Alt key and click to designate the position of the reference point. This opens the Scale dialog box **<sup>c</sup>** .
- **4.** Set the dialog box controls as described in the previous exercise.

The Rotation tool changes the orientation, or angle, of the object on the page.

# **To rotate objects visually using the Rotate tool:**

- **1.** Select the object or objects.
- **2.** Click the Rotate tool in the Tools panel **D**. The Rotate tool is in the flyout under the Free Transform tool.
- **3.** If necessary, change the default reference point.
- **4.** Move the cursor away from the reference point, and drag to rotate the object **<sup>e</sup>** .
- **tip Hold down the Shift key to constrain the rotation to 45-degree increments.**

# **To rotate objects using the Rotate command:**

- **1.** Select the object or objects.
- **2.** Choose **Object>Transform>Rotate**. This opens the Rotate dialog box **<sup>f</sup>** .
- **3.** Use the Angle field to set how much the object should rotate.
- **4.** Select the Preview command to see the effects of entering the angle.
- **5.** Click OK to rotate the object or click Copy to create a copy as you rotate the object.

# **To rotate objects numerically using the Rotate tool:**

- **1.** Select the object or objects.
- **2.** Choose the Rotate tool in the Tools panel.
- **3.** Hold the Opt/Alt key and click to set the position of the reference point. This opens the Rotate dialog box.
- **4.** Set the dialog box controls as described in the previous exercise.

The Shear tool distorts the shape of objects.

### **To shear objects visually using the Shear tool:**

- **1.** Select the object or objects.
- **2.** Click the Shear tool in the Tools panel **<sup>a</sup>** . The Shear tool is in the flyout under the Free Transform tool.
- **3.** If necessary, drag the reference point to a new position. The cursor indicates the reference point can be moved.
- **4.** Move the cursor away from the reference point, and drag to shear the object **<sup>b</sup>** .

# **To shear objects using the Shear command:**

- **1.** Select the object or objects.
- **2.** Choose **Object>Transform>Shear**. This opens the Shear dialog box **<sup>c</sup>** .
- **3.** Use the Shear Angle field to set the amount of distortion.
- **4.** Select one of the Axis options:
	- **Horizontal** shears along the horizontal axis.
	- **Vertical** shears along the vertical axis.
- **5.** Select the Preview command to see the effects of entering the shear angle and choosing the axis.
- **6.** Click OK to shear the object.

*or*

Click Copy to create a sheared copy of the object.

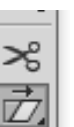

**<sup>a</sup>** Use the **Shear tool in the Tools panel** to distort objects.

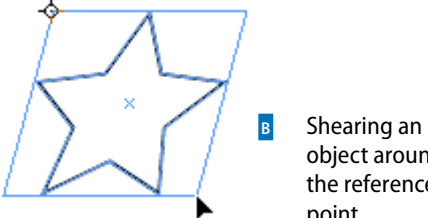

object around the reference point.

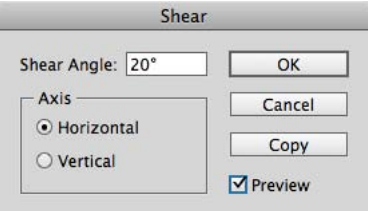

**<sup>c</sup>** The **Shear dialog box** lets you distort objects using numerical values.

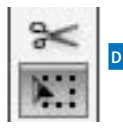

**<sup>d</sup>** Choose the **Free Transform tool in the Tools panel** to scale, rotate, and shear objects.

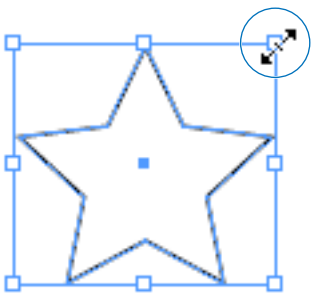

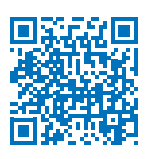

**E** The double-headed arrow indicates that the Free Transform tool is in the scale mode.

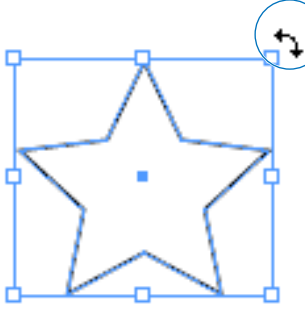

**F** The curved double-headed arrow indicates that the Free Transform tool is in the rotation mode.

# **To shear objects numerically using the Shear tool:**

- **1.** Select the object or objects.
- **2.** Choose the Shear tool in the Tools panel.
- **3.** Hold the Opt/Alt key and click to set the position of the reference point. This opens the Shear dialog box **<sup>c</sup>** .
- **4.** Set the dialog box controls as described in the previous exercise.

Rather than switching between the Scale, Rotate, and Shear tools, you can use the Free Transform tool to scale, rotate, or shear an object.

# **To use the Free Transform tool:**

- **1.** Select the object or objects.
- **2.** Click the Free Transform tool in the Tools panel **D**. A bounding box appears around the object.
- **3.** To scale the object, place the cursor over one of the handles. The cursor changes to a straight double-headed arrow **<sup>e</sup>** .

*or*

To rotate the object, place the cursor outside one of the handles of the bounding box. The cursor changes to a curved double-headed arrow **<sup>f</sup>** .

*or*

To skew the object, drag one of the handles and then hold the Cmd/Ctrl key *after* you have started the drag. The cursor does not change appearance, but the object will be sheared.

- **4.** Release the mouse button to apply the transformation.
- **tip You can also scale or rotate an object using the Selection tool and dragging a corner of the object.**

# <span id="page-29-1"></span><span id="page-29-0"></span>**[Using the Transform Panel](#page-9-0)**

The Transform panel allows you to move, scale, rotate, and shear objects precisely, using numerical values.

**tip When you have objects selected, the Control panel displays many of the controls that are found in the Transform panel.**

# **To open the Transform panel:**

Choose **Window>Object & Layout> Transform** to open the panel **<sup>a</sup>** . *or*

If the Transform panel is behind other panels, click the Transform panel tab.

As you work with the Transform panel, it is important to know its reference point on the object. This is the same as the reference point used with the transform tools.

# **To set the Transform panel reference point:**

- **1.** Select the object or objects that you want to transform.
- **2.** Click the reference point control on the Transform panel to choose the point around which the object moves **<sup>b</sup>** .

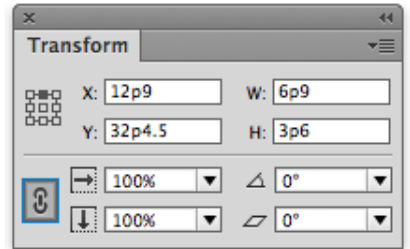

**<sup>a</sup>** The **Transform panel** is a command center for positioning and transforming objects.

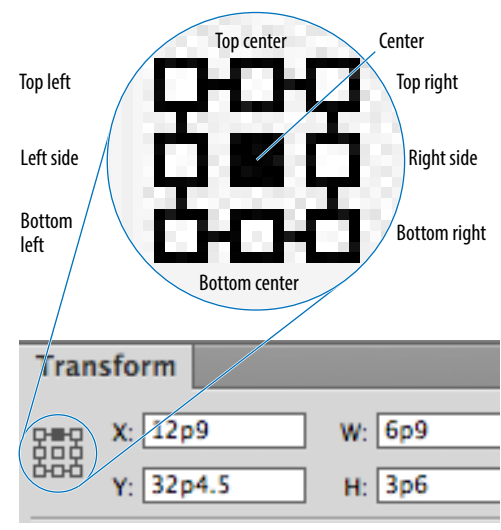

**b** The **reference point** controls where in the object the transformation occurs.

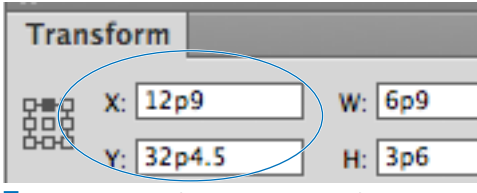

**<sup>c</sup>** The **X and Y fields in the Transform panel control** the position of an object.

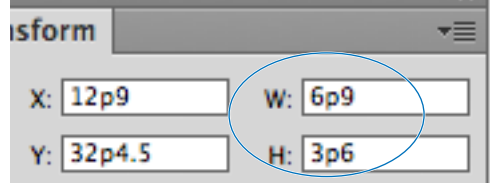

**<sup>d</sup>** The **W and H fields in the Transform panel** control the width and height of objects.

You can use the Transform panel to move objects numerically.

# **To move an object with the Transform panel:**

- **1.** Select the object or objects that you want to move.
- **2.** To move the object horizontally, enter an amount in the X field **<sup>c</sup>** .
- **tip As you increase the numbers, the object moves to the right.**
- **3.** To move the object vertically, enter an amount in the Y field **<sup>c</sup>** .
- **tip As you increase the numbers, the object moves down.**
- **4.** Press Enter or Return to apply the changes.

You can use the Transform panel to resize an object numerically.

# **To resize with the Transform panel:**

- **1.** Select the object or objects.
- **2.** If necessary, change the reference point as explained on the preceding page.
- **3.** To change the width of the object, enter an amount in the W field **D**.
- **4.** To change the height of the object, enter an amount in the H field **D**.
- **5.** Press Enter or Return to resize the object.

You can resize proportionally even if you know the size for only one side of the object.

# **To resize proportionally:**

- **1.** Select the object or objects.
- **2.** Enter the new size in the W field or H field **D**.
- **3.** Hold Cmd/Ctrl as you press Enter or Return. The amount in both the W and H fields changes proportionally.

You can also scale using the Transform panel.

# **To scale with the Transform panel:**

- **1.** Select the object or objects.
- **tip Use the Selection tool to scale the object and its contents. Use the Direct Selection tool to scale only the object.**
- **2.** If necessary, change the reference point.
- **3.** To change the horizontal size, enter a percentage in the Scale X field **<sup>a</sup>** .
- **4.** To change the height of the object, enter a percentage in the Scale Y field **<sup>a</sup>** .
- **tip The Scale X and Y fields also have pop-up lists from which to choose the amount of scaling.**
- **5.** Press Enter or Return to apply the changes.
- **tip You can also scale text within a text frame by dragging on the edge of the frame while holding the Cmd/Ctrl key. Hold Cmd/Ctrl-Shift and drag by a corner point to scale proportionally. This also applies to text frames in groups.**

# **To scale proportionally with the Transform panel:**

- **1.** Select an object or objects.
- **2.** If the Link icon is in the open state, click to close it **B**.
- **3.** Enter an amount in either the Scale X or Scale Y fields. You do not have to enter an amount in both fields. The closed Link icon forces both fields to display the same amount.
- **4.** Press Enter or Return to apply the changes.
- **tip Hold the Cmd/Ctrl key as you press the Enter or Return key to scale proportionally even if the Link icon is in the open state.**

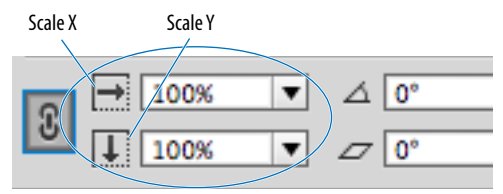

**<sup>a</sup>** The **Scale X and Y fields in the Transform panel** let you apply percentage amounts to scale objects.

Closed state Open state

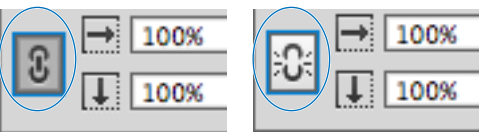

**<sup>b</sup>** The **Link icon in the closed state** forces both the Scale X and the Scale Y fields to the same amount. In the open state, you can enter different amounts for the Scale X and Scale Y fields.

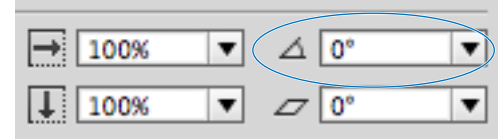

**<sup>c</sup>** The Rotation field in the Transform panel lets you change the angle of objects.

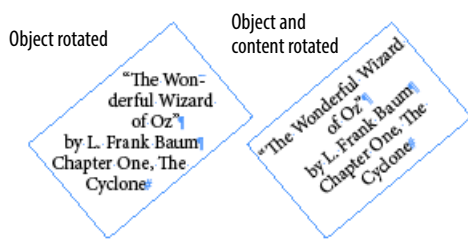

**D** The difference between rotating an object or rotating an object and its content.

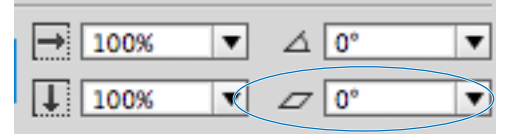

**<sup>e</sup>** The Shear field in the Transform panel lets you distort the shape of objects.

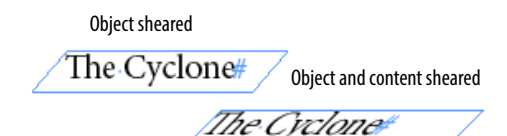

**F** The difference between shearing an object or shearing an object and its content.

You can also rotate objects using the Transform panel.

# **To rotate with the Transform panel:**

- **1.** Select the object or objects.
- **tip Use the Selection tool to rotate the object and its contents. Use the Direct Selection tool to rotate only the object.**
- **2.** If necessary, change the reference point.
- **3.** Enter the amount of rotation in the Rotation field **<sup>c</sup>** .
- **tip The Rotation field also has a pop-up list from which to choose the amount of rotation.**
- **4.** Press Enter or Return to apply the changes **D**.

You can also shear objects using the Transform panel.

# **To shear with the Transform panel:**

- **1.** Select the object or objects.
- **tip Use the Selection tool to shear the object and its contents. Use the Direct Selection tool to shear only the object.**
- **2.** If necessary, change the reference point.
- **3.** Enter the amount of distortion in the Shear field **E**.
- **tip The Shear field also has a pop-up list from which to choose the amount of shearing.**
- **4.** Press Enter or Return to apply the changes **<sup>f</sup>** .

# <span id="page-33-1"></span><span id="page-33-0"></span>**[Using the Transform](#page-9-0) Commands**

In addition to the transform tools and transform fields, there are a whole bunch of transform commands you can use on objects. These commands make it easy to perform commonly used transformations, such as rotating and flipping objects.

# **To rotate with the transform commands:**

- **1.** Select an object or objects.
- **2.** Click to open the Transformation panel menu.

*or*

# Choose **Object>Transform**.

- **3.** Choose one of the rotation settings as follows **<sup>a</sup>** :
	- Rotate 90° CW (clockwise).
	- Rotate 90° CCW (counterclockwise).
	- Rotate 180°.

# **To flip objects using the transform commands:**

- **1.** Select an object or objects.
- **2.** Click to open the Transform panel menu. *or*

# Choose **Object>Transform**.

- **3.** Choose one of the flip settings as follows **B**:
	- Flip Horizontal.
	- Flip Vertical.

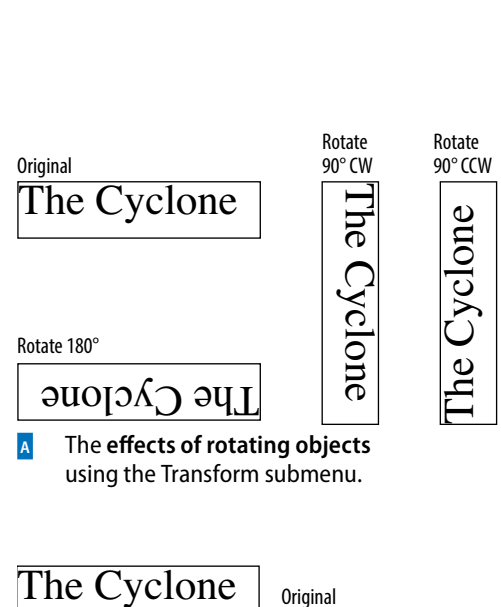

**<sup>a</sup>** The **effects of rotating objects**  using the Transform submenu.

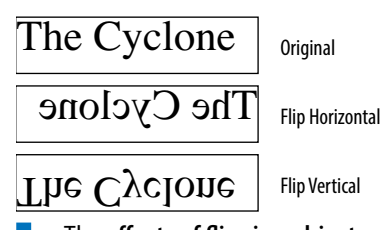

**b** The **effects of flipping objects** using the Transform submenu.

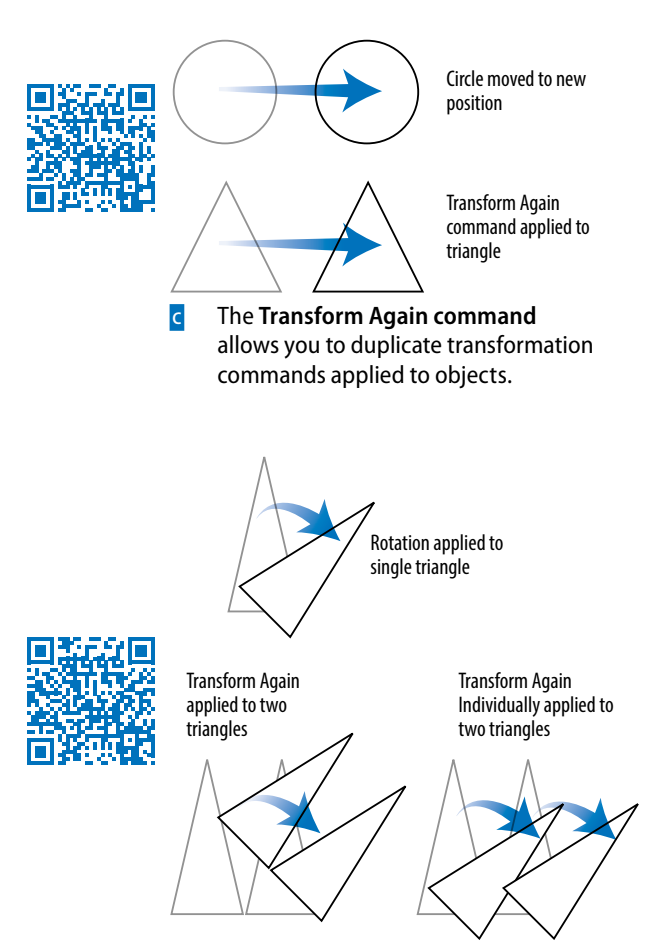

**b** The differences between the Transform Again command and the Transform Again Individually command when applied to multiple objects.

When you perform a transformation on an object, that transformation is stored in InDesign's memory. You can then perform the same transformation again on another object—even in another document! This is similar to Illustrator's Transform Again command.

### **To repeat transformations:**

- **1.** Use any of the transform commands on a selection.
- **2.** Select a different object or objects.
- **3.** Choose one of the following from the **Object>Transform Again** submenu.
	- **Transform Again** applies the last single transform command to the selection as a whole **<sup>c</sup>** .
	- **Transform Again Individually** applies the last single transform command to each object in the selection **D**.
	- **Transform Sequence Again** applies the last set of transformation commands to the selection as a whole.
	- **Transform Sequence Again Individually** applies the last set of transformation commands to each object in the selection.
- **tip InDesign remembers all the transformation commands until you select a different object or perform a different task.**
- **tip InDesign can even remember an Opt/Alt-drag transformation that duplicated an object.**

# <span id="page-35-1"></span><span id="page-35-0"></span>**[Using the Arrange Commands](#page-9-0)**

Objects in InDesign are layered on top of one another in the same order they were created. (This is sometimes called the *stacking order.)* The first object created is behind the second, the second behind the third, and so on. Though you may not see the layering when objects are side by side, it is apparent when they overlap **<sup>a</sup>** .

**tip The layering of objects is not the same as the layers of a document.** *(See Chapter 11, "Layers," for more information on working with layers.)*

The Arrange commands allow you to move objects through the stacking order.

# **To move up or down one level in a stack:**

- **1.** Select the object you want to move.
- **2.** Choose **Object>Arrange>Bring Forward** to move the object in front of the next object in the stacking order **<sup>b</sup>** . *or*

Choose **Object>Arrange>Send Backward** to move the object behind the next object in the stacking order **<sup>c</sup>** .

# **To move up or down the entire stack:**

- **1.** Select an object you want to move.
- **2.** Choose **Object>Arrange>Bring to Front** to move the object in front of all the others in its layer **D**.

*or*

Choose **Object>Arrange>Send to Back** to move the object behind all the others in its layer **<sup>e</sup>** .

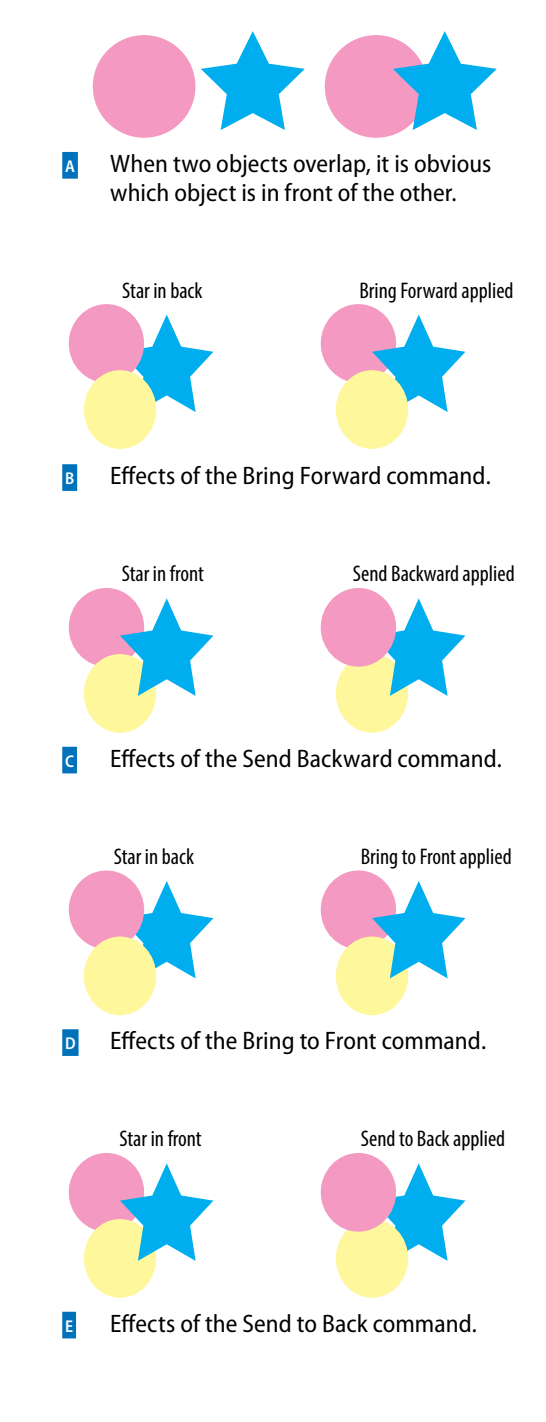
<span id="page-36-0"></span>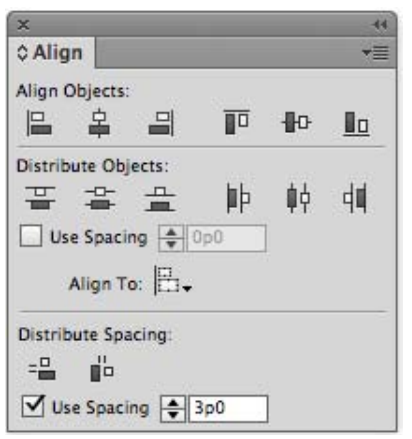

**<sup>f</sup>** Use the **Align panel** to arrange objects in an orderly fashion.

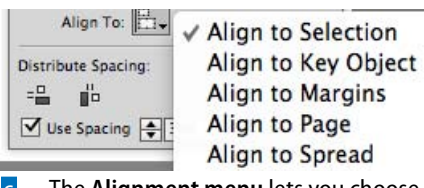

**<sup>g</sup>** The **Alignment menu** lets you choose how the objects should be aligned.

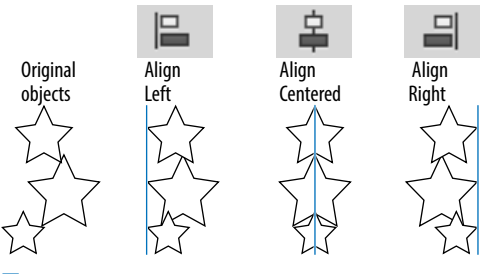

**<sup>h</sup>** Effects of the **vertical alignment icons**.

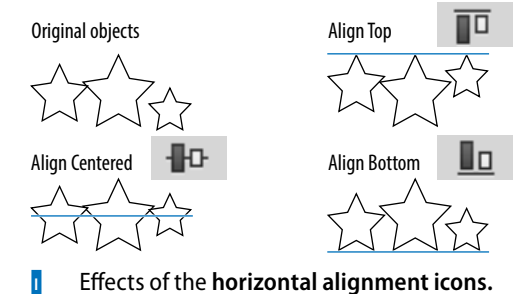

**[Aligning Objects](#page-9-0)**

The Align panel provides commands that align objects or distribute them evenly along a horizontal or vertical axis.

## **To work with the Align panel:**

- **1.** Choose **Window>Object & Layout> Align**. This opens the Align panel **<sup>f</sup>** .
- **2.** Choose Show Options from the Align panel menu to see all the commands in the panel.

## **To align objects:**

- **1.** Select two or more objects.
- **2.** Use the Alignment menu to choose to what items the objects should align **g**.
	- **Align to Selection** uses the objects themselves for alignment.
	- **Align to Key Object** lets you designate a specific object to which the others align. *(See the next exercise for how to designate the key object.)*
	- **Align to Margins** uses the margins for alignment.
	- **Align to Page** uses the page trim for alignment.
	- **Align to Spread** uses the size of the spread for alignment.
- **3.** Click an alignment icon as follows:
	- Click a vertical alignment icon to move the objects into left, centered, or right alignment **<sup>h</sup>** .
	- Click a horizontal alignment icon to move the objects into top, centered, or bottom alignment **<sup>i</sup>** .
- **tip The align commands move objects based on the best representation of the controls. For instance, the Align Left command uses the leftmost object; Align Top uses the topmost object, and so on.**

### <span id="page-37-0"></span>**To align to a key object:**

- **1.** With the objects selected, choose Align to Key Object from the Alignment menu. A thick border appears around one of the selected objects **<sup>a</sup>** .
- **2.** Click another object. The thick border appears around that object. That is the new key object.
- **3.** Click one of the alignment options in the Align panel. The objects align to the designated key object.

You can also move objects so the spaces between certain points of the objects are equal. This is called *distributing* objects.

## **To distribute objects:**

- **1.** Select three or more objects.
- **2.** Click a distribute icon as follows:
	- Click a vertical distribute icon to move the objects so that their tops, centers, or bottoms are equally distributed **b** .
	- Click a horizontal distribute icon to move the objects so that their left edges, centers, or right edges are equally distributed **<sup>c</sup>** .

You can also distribute objects based on their size. This ensures that the space between the objects is equal.

#### **To distribute the space between objects:**

- **1.** Select three or more objects.
- **2.** Click a distribute space icon as follows:
	- Click the vertical space icon to move objects so the vertical spaces between them are equal **D**.
	- Click the horizontal space icon to move objects so the horizontal spaces between them are equal **<sup>e</sup>** .

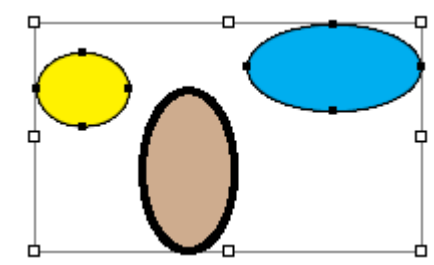

**<sup>a</sup>** The **designated key object** is indicated by a thick border.

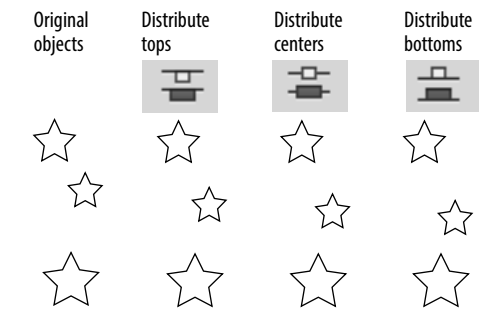

**<sup>b</sup>** Effects of the **vertical distribute icons**. Notice that the middle object changes position to create an even distribution.

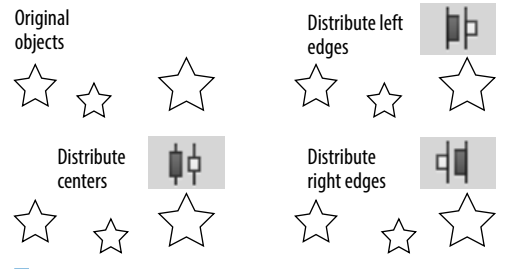

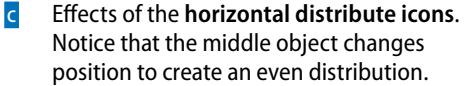

<span id="page-38-0"></span>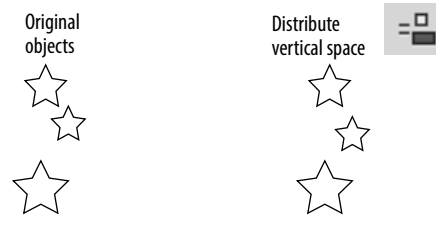

**d** Effect of the **vertical distribute space icon.** 

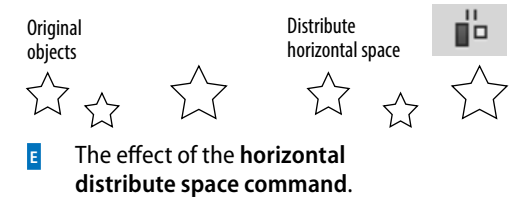

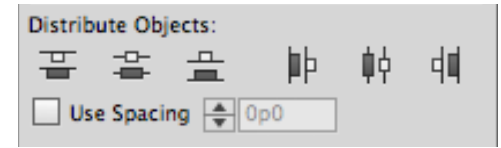

**<sup>f</sup>** The **Use Spacing option for Distribute Objects** lets you set a specific distance between the tops, centers, bottoms, or sides of objects.

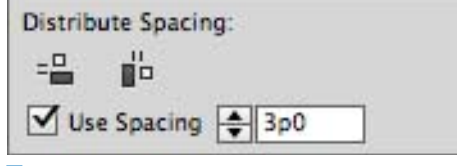

**<sup>g</sup>** The **Use Spacing option for Distribute Spacing** lets you set a specific distance between objects. The Align panel also has controls to space objects numerically. You can apply a numerical distance between the tops, centers, bottoms, or sides of objects.

#### **To use spacing to distribute objects:**

- **1.** Select two or more objects.
- **2.** Select Use Spacing in the Distribute Objects section of the Align panel **<sup>f</sup>** .
- **3.** Enter the numerical distance in the Use Spacing field.
- **4.** Click one of the Distribute Objects icons. Now the objects are separated by a specific space inserted between the tops, centers, bottoms, or sides of the objects.
- **tip If a positive number moves the objects in the wrong direction, use a negative number.**

You can also set a specific numerical distance between the objects themselves. This is very useful when you want the same amount of space between objects, but the objects themselves have different sizes.

#### **To set the spacing between objects:**

- **1.** Select two or more objects.
- **2.** Select Use Spacing in the Distribute Spacing section of the Align panel **<sup>g</sup>** .
- **3.** Enter the numerical distance in the Use Spacing field.
- **4.** Click one of the Distribute Spacing icons. Now a specific amount of space is added between the objects horizontally or vertically.
- **tip If a positive number moves the objects in the wrong direction, use a negative number.**

## <span id="page-39-0"></span>**[Smart Dimensions; Smart](#page-9-0)  Spacing**

Just as Smart Guides can align to margins and objects, they also give you feedback that can help you create an object that is the same size as another object on the page.

## **To show or hide Smart Guides:**

Choose **Window>Grids & Guides> Smart Guides**. This turns the Smart Guides on or off.

One of the options for Smart Guides is the Smart Dimensions feature. This helps you create objects that have the same width or height.

#### **To create objects with the same dimensions:**

- **1.** Create one object that has a certain width or height.
- **2.** Drag to create a new object. As you drag, watch for a dimension arrow that appears next to the width or height **<sup>a</sup>** . This is the Smart Dimension indicator that says the two objects have the same dimension.

Another option for Smart Guides is the Smart Spacing feature. This makes it easy to evenly distribute objects so that the spaces between them are equal.

#### **To position objects with the same spacing:**

- **1.** Create two objects that have a certain space between them.
- **2.** Position a third object on the page. As you drag, watch for the Smart Spacing indicators that appear between the objects **<sup>b</sup>** . This indicates that the three objects are spaced evenly.

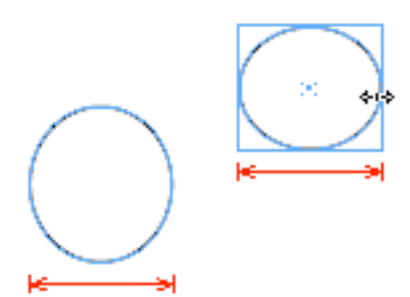

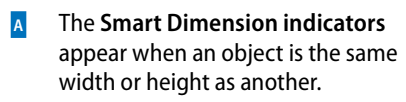

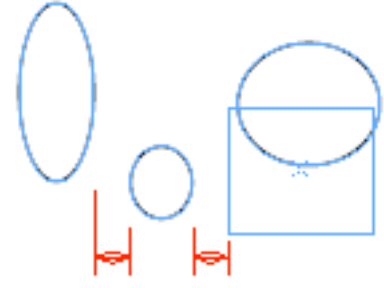

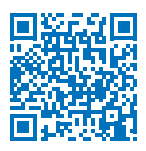

**<sup>b</sup>** The **Smart Spacing indicators** appear when an object is the same distance away from one object as it is from another.

<span id="page-40-0"></span>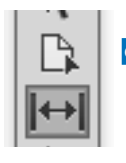

**<sup>c</sup>** The **Gap tool in the Tools panel** changes the size of objects without affecting the size of the space between the objects.

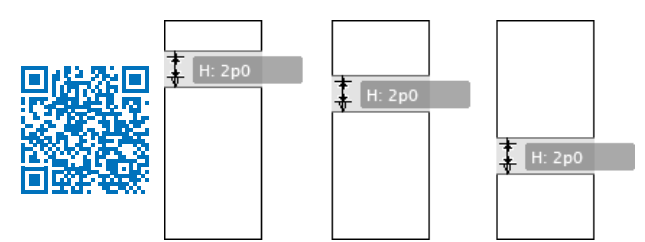

**D** As the Gap tool drags between two objects, the **size of the objects changes while the size of the gap remains constant.**

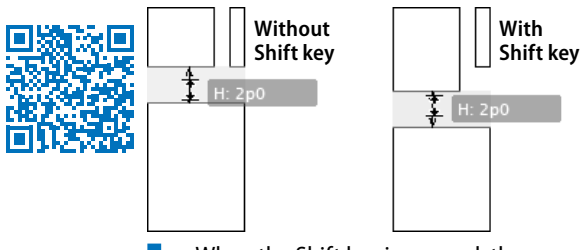

**E** When the Shift key is pressed, the Gap tool effect is applied only to the **two objects closest to the cursor.**

## **[Using the Gap Tool](#page-9-0)**

Gaps are the spaces between objects. There may be times when you want to change the size of two objects, but keep the same amount of space (gap) between them. The Gap tool makes it very easy to change the width or height of the objects without affecting the size of the gap between them.

**tip The Gap tool can work on either horizontal or vertical gaps.**

## **To use the Gap tool to resize objects:**

- **1.** Select the Gap tool in the Tools panel **<sup>c</sup>** .
- **2.** Move the cursor inside the space between two objects. A gray highlight and doubleheaded gap cursor appear. This indicates that the gap space has been selected.
- **3.** Drag the cursor up and down for horizontal gaps or left and right for vertical gaps. The gap remains constant while the sizes of the objects change **D**.
- **4.** Use the following modifiers to change how the Gap tool works:
	- Hold the Shift key to apply the effects of the Gap tool to only the two objects closest to the cursor **E**.
	- Hold the Cmd/Ctrl key to resize the gap instead of moving it.
	- Hold the Opt/Alt key to move the objects and the gap without changing their sizes.
	- Hold the Cmd+Opt/Ctrl+Alt keys to resize the gap and move the objects.
- **tip The Gap tool can be applied even if there is no space between two objects. The Gap tool then modifies the size of the objects without opening any space between them.**

## <span id="page-41-0"></span>**[Grouping and Pasting Into](#page-9-0)  Objects**

You can group objects so you can easily select and modify them as a unit.

## **To group objects:**

- **1.** Select the objects you want to group.
- **2.** Choose **Object>Group**. A dotted-line bounding box encloses all the objects **<sup>a</sup>** .

You can also create groups within groups. This is called *nesting.*

## **To nest groups:**

- **1.** Select the grouped objects.
- **2.** Hold the Shift key and select another object or group.
- **3.** Choose **Object>Group**.

Once you have grouped objects, you can select individual objects within the group.

## **To select groups or objects within groups:**

Click once on any item in the group. The group is selected as a whole.

*or*

Double-click to select a specific item in the group **B**.

**tip The first double-click may act like the Direct Selection tool and select just part of the object. If this happens, double-click again to select the entire item.** 

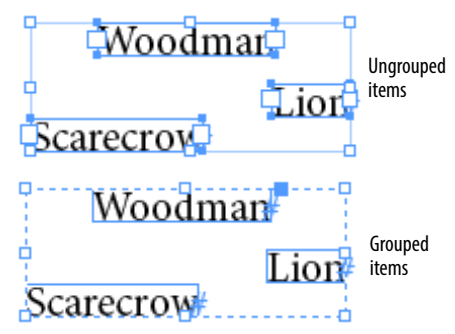

**A** When selected with the Selection tool, **grouped items display a dashed line around the group**.

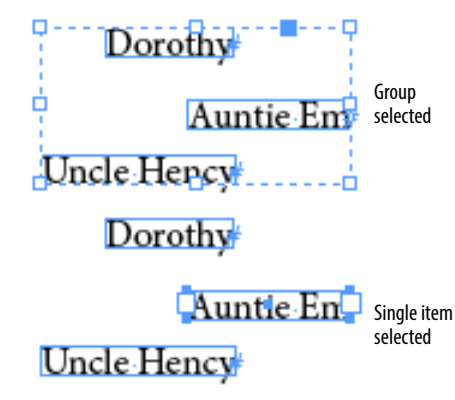

**b** When selected with the Direct Selection tool, **a single item in a group is displayed on its own**.

<span id="page-42-0"></span>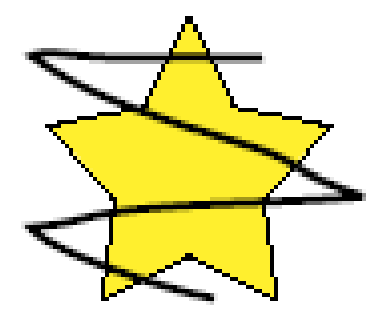

**<sup>c</sup>** An object to be pasted into another should be positioned over the other.

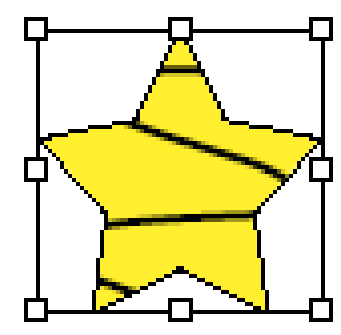

**D** The **Paste Into command** displays the content only within the borders of the container.

## **To use commands to select objects within groups:**

- **1.** Use the Selection tool to select the group.
- **2.** Choose **Object>Select>Content**. This selects the topmost object in the group.
- **3.** Choose **Object>Select>Previous Object**. This selects the object that is layered below the selected object.

*or*

Choose **Object>Select>Next Object**. This selects the object that is directly above the selected object.

## **To ungroup objects:**

- **1.** Select the group.
- **2.** Choose **Object>Ungroup**.
- **3.** If you have nested groups, continue to ungroup the objects as necessary.

You can also paste an object into a frame. InDesign refers to the object that is pasted as the *content*. It refers to the frame that holds the object as the *container*.

## **To paste an object into another:**

- **1.** Select the first object and position it over the second object **<sup>c</sup>** .
- **2.** Choose **Edit>Cut** to place the first object on the computer clipboard.
- **3.** Select the second object and choose **Edit>Paste Into**. The content appears within the borders of the container **D**.
- **tip To paste multiple objects, group the objects together.**

## **To remove pasted-in content:**

- **1.** Use the Direct Selection tool to select the pasted-in content.
- **2.** Choose **Edit>Cut**.
- **tip The pasted-in content can be placed back on the page by choosing Edit>Paste.**

## <span id="page-43-0"></span>**[Using the Measure Tool](#page-9-0)**

There are many places where you can find the numerical sizes of items. But what if you want to measure the distance to another item? That's where the Measure tool is so helpful.

#### **To measure distances using the Measure tool:**

- **1.** Choose **Window>Info** to open the Info panel.
- **tip All amounts measured by the Measure tool are displayed in the Info panel.**
- **2.** Click the Measure tool in the Tools panel **<sup>a</sup>** . The Measure tool is in the flyout menu under the Eyedropper tool.
- **3.** Place the Measure tool on the start point and drag to the end point. A measuring line appears on the page **B**. The Info panel displays the following attributes **<sup>c</sup>** :
	- **Horizontal position** displays the X coordinate of the first point in the line or whichever point is then moved.
	- **Vertical position** displays the Y coordinate of the first point in the line or whichever point is then moved.
	- **Distance** shows the length of the line.
	- **Width** shows the width of the bounding box that would enclose the line.
	- **Height** shows the height of the bounding box that would enclose the line.
	- **Angle** shows the angle on which the line was drawn.

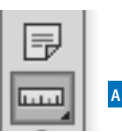

**<sup>a</sup>** The **Measure tool in the Tools panel**.

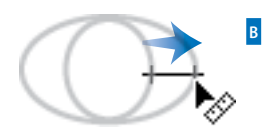

**b** *Drag the Measure* **tool** to measure the distance between two points.

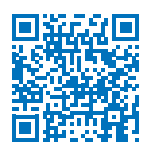

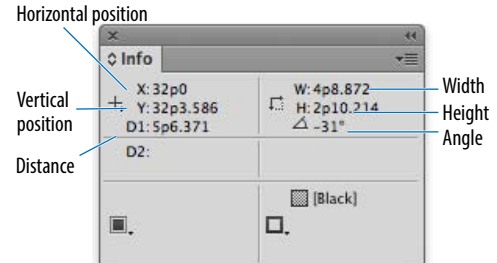

**<sup>c</sup>** The **measurements displayed in the Info panel** for the measuring line drawn with the Measure tool.

<span id="page-44-0"></span>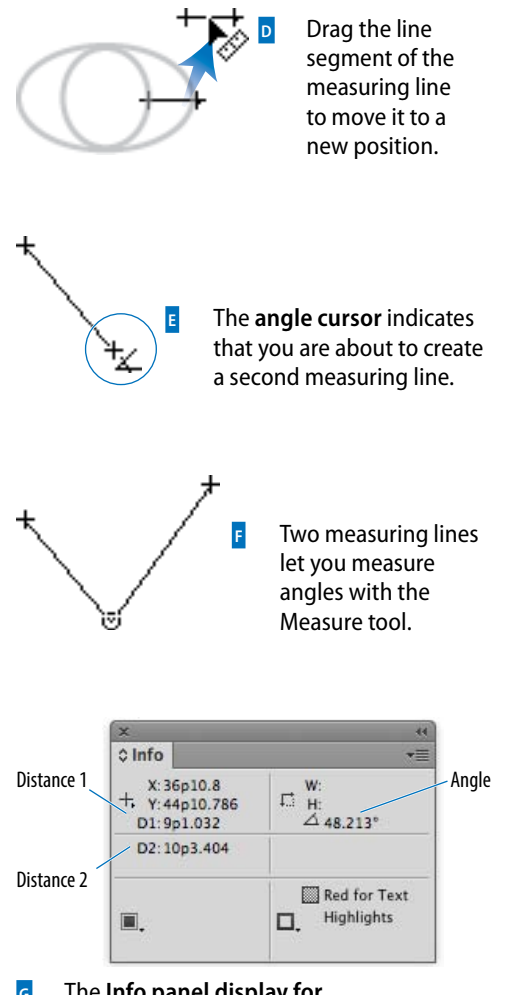

**<sup>g</sup>** The **Info panel display for two measuring lines**.

Once you have drawn a measuring line, you can move it to other areas of the page.

#### **To move a measuring line:**

- **1.** With the Measure tool still selected, position the cursor over the measuring line.
- **2.** Drag the line to a new position **D**.
- **tip Do not position the cursor over the start or end points of the measuring line.**

You can also change the start or end points of the measuring line.

#### **To reposition the points of the measuring line:**

- **1.** With the Measure tool still selected, position the cursor over either point in the measuring line.
- **2.** Drag the point to a new position.

You can also extend a second line out from the origin of the measuring line to create an electronic protractor to measure angles.

## **To measure angles:**

- **1.** Drag the first line with the Measure tool.
- **2.** Hold the Opt/Alt key and move the Measure tool back to the origin of the first line. An angle cursor appears **<sup>e</sup>** .
- **3.** Drag to create a second line extending out from the origin point **<sup>f</sup>** . The Info panel displays the distance of the second line, as well as the angle between the measuring lines **<sup>g</sup>** .
- **tip No bounding box is displayed when two measuring lines are created.**

## <span id="page-45-0"></span>**[Using the Info Panel with](#page-9-0) Objects**

The Info panel also gives you information about the document, text, and placed images.

## **To see the document information:**

Deselect any objects on the page. The Info panel displays the following **<sup>a</sup>** :

- **Location** of the file on the computer.
- **Last Modification** date and time.
- **Author** as entered in the File Info (**File>File Info**) dialog box.
- **File size**.

## **To see the text information:**

Place your insertion point inside a text frame or highlight the text in the frame. The Info panel displays the following **<sup>b</sup>** :

- **Characters** in the frame or selection.
- **Words** in the frame or selection.
- **Lines** in the frame or selection.
- **Paragraphs** in the frame or selection.
- **tip If there is any overset text, it is displayed as a number with a plus sign.**

#### **To see the placed object information:**

 Select a frame that contains a placed image, or the placed image itself. The Info panel displays the following **<sup>c</sup>** :

- **Type** of placed image.
- **Actual ppi (points per inch)** resolution of the image.
- **Effective ppi** resolution of the image if you have scaled it in InDesign.
- **Color Space** of the image.
- **ICC Profile** (if applicable) may also be shown.

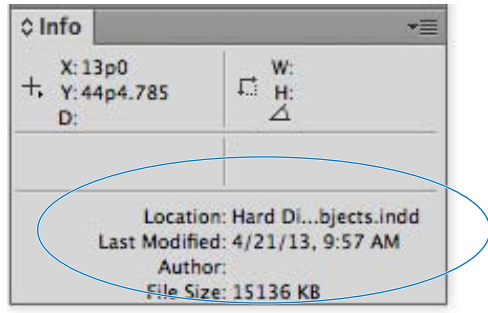

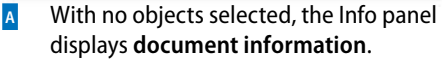

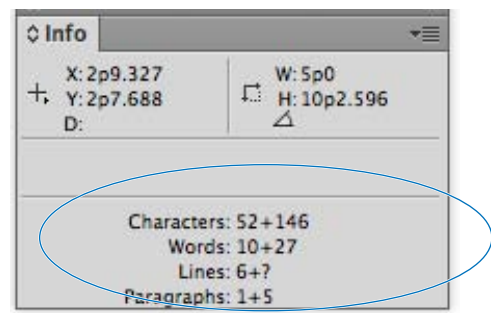

**b** With text selected, the Info panel displays **text information**.

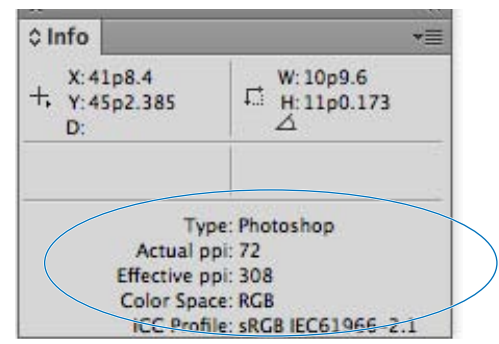

**<sup>c</sup>** With a placed image selected, the Info panel displays **placed image information**.

<span id="page-46-0"></span>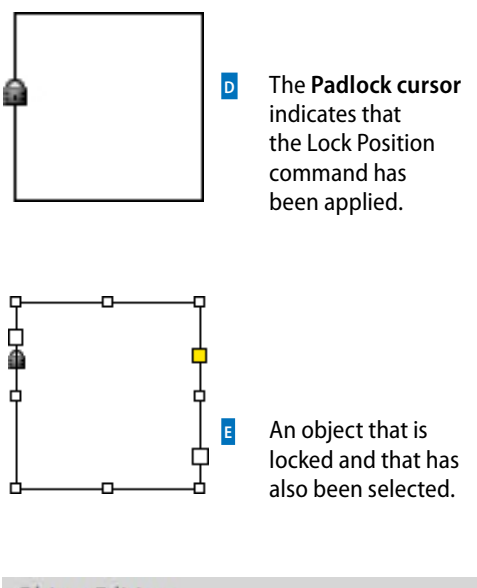

- **Object Editing**
- Prevent Selection of Locked Objects
- **<sup>f</sup>** Deselect the preference **Prevent Selection of Locked Objects** to be able to select locked objects.

## **[Locking Objects](#page-9-0)**

You can also lock objects so they cannot be moved or modified. This prevents people from inadvertently destroying your layout.

#### **To lock the position of an object:**

With the object you want to lock selected, choose **Object>Lock Position**. A small padlock appears if you try to move or modify the object **D**.

#### **To unlock objects:**

Choose **Object>Unlock All on Spread**. This unlocks the objects and leaves them selected on the page.

**tip In previous versions of InDesign, locked objects were locked only for position. You could still select and change the colors and contents of locked objects <sup>e</sup> . If you want InDesign to work this older way, choose Preferences>General and deselect the option Prevent Selection of Locked Objects <sup>f</sup> .**

## <span id="page-47-0"></span>**[Selecting Frames](#page-9-0)**

Use this chart as a guide to let you know what type of object you have selected and which parts of the object can be selected using the Selection tool or the Direct Selection tool.

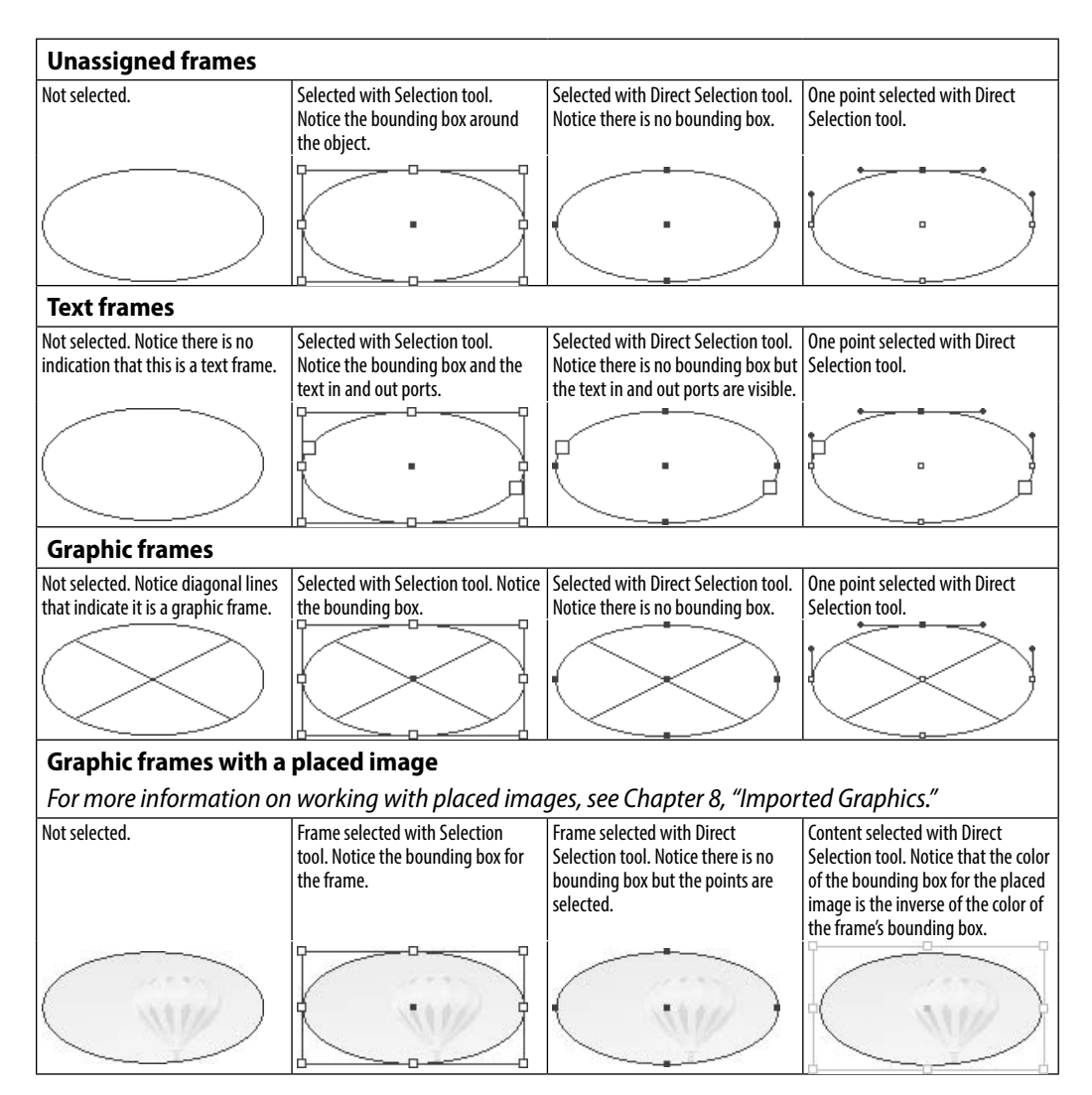

# **[Index](#page-12-0)**

# **A**

about this book, [iii](#page-3-0)[–iv](#page-4-0) Above Line objects, [229](#page--1-0) Accept Change icons, [342](#page--1-0) actions button event, [425](#page--1-0) PDF form, [428](#page--1-0) Add Anchor Point tool, [180, 186](#page--1-0) Add command, Pathfinder, [166](#page--1-0) Adjust View Settings menu, [211–212](#page--1-0) Adobe Bridge, [36, 287, 339](#page--1-0) Adobe.com Web site, [37](#page--1-0) Adobe Flash (FLA) files, [472, 489](#page--1-0) Adobe Illustrator*. See Illustrator* Adobe PageMaker, [40](#page--1-0) Adobe Paragraph Composer, [389](#page--1-0) Adobe Photoshop*. See Photoshop* Adobe Single-line Composer, [389](#page--1-0) Adobe World-Ready Composers, [389](#page--1-0) Advanced Type preferences, [498](#page--1-0) Alert icon, Book panel, [262](#page--1-0) Align panel, [103–](#page-36-0)[105](#page-38-0) alignment baseline grid, [397](#page--1-0) caption, [338](#page--1-0) cell text, [314–315](#page--1-0) object, [103–](#page-36-0)[105](#page-38-0) optical margin, [388](#page--1-0) paragraph, [61](#page--1-0) path-based text, [222](#page--1-0) Smart Guides for, [27](#page--1-0) stroke, [148](#page--1-0) tab, [291–292](#page--1-0) text, [61, 76, 397](#page--1-0) All Caps text style, [54, 401](#page--1-0) alphabetizing TOC entries, [269](#page--1-0) alternate characters, [69, 399–400](#page--1-0) alternate layouts

creating and setting up, [448–449](#page--1-0) Liquid Layout Rules for, [450–453](#page--1-0) Alternating Pattern feature, [319–320](#page--1-0) anchor points, [174](#page--1-0) adding to paths, [180, 186](#page--1-0) created with Pen tool, [174](#page--1-0) deleting from paths, [180, 185, 186](#page--1-0) drawing paths and, [175–177](#page--1-0) modifying on paths, [180–181](#page--1-0) repositioning on paths, [178](#page--1-0) *See also paths* anchored objects creating, [227](#page--1-0) positioning, [228, 229–230](#page--1-0) angles, measuring, [111](#page-44-0) Animation panel, [430](#page--1-0) animations, [430–434](#page--1-0) adding to objects, [430](#page--1-0) duration and speed settings, [431](#page--1-0) events for prompting, [431](#page--1-0) removing from objects, [432](#page--1-0) timing controls, [433–434](#page--1-0) uses for SWF, [431, 435](#page--1-0) *See also videos* app creation with MSOs, [437](#page--1-0) Appearance of Black preferences, [504](#page--1-0) AppleScripts, [354](#page--1-0) Application bar, [36–37](#page--1-0) Arrange commands, [102](#page-35-0) arrowheads, [156](#page--1-0) artboard different-sized pages on, [22](#page--1-0) moving pages on, [240](#page--1-0) artwork, imported*. See imported graphics* ASCII text files, [242, 245](#page--1-0) attributes cell, [382](#page--1-0) character, [50, 353](#page--1-0) drop cap, [67](#page--1-0)

effects applied to, [159](#page--1-0) Find/Change searches for, [336](#page--1-0) master page, [250](#page--1-0) object, [169–170, 336](#page--1-0) paragraph, [60, 353](#page--1-0) sampling, [169–170](#page--1-0) table, [383](#page--1-0) text, [353](#page--1-0) audio*. See sounds* Auto Leading percentage, [393](#page--1-0) Autocorrect feature preferences for, [502](#page--1-0) working with, [329](#page--1-0) auto-fit commands, [454–455](#page--1-0) autoflow cursor, [247](#page--1-0) automation features, [325–354](#page--1-0) captioning images, [337–339](#page--1-0) changing text case, [326](#page--1-0) conditional text, [343–346](#page--1-0) drop cap styling, [373](#page--1-0) Eyedropper tool, [352–353](#page--1-0) Find Font, [350](#page--1-0) Find/Change, [330–336](#page--1-0) footnotes, [347–349](#page--1-0) Keep Options, [351](#page--1-0) page numbering, [256](#page--1-0) scripts, [354](#page--1-0) spelling checker, [326–329](#page--1-0) Story Editor, [340](#page--1-0) Track Changes, [341–342](#page--1-0)

# **B**

balancing ragged lines, [399](#page--1-0) text in columns, [75](#page--1-0) base color for tints, [131](#page--1-0) baseline footnote, [349](#page--1-0) table cell, [315](#page--1-0) text, [57](#page--1-0) baseline grid, [396–398](#page--1-0) aligning text to, [397](#page--1-0) creating for text frame, [398](#page--1-0) setting, [396](#page--1-0)

baseline shift, [57](#page--1-0) Basic Paragraph style, [356](#page--1-0) bevel effect, [145, 163](#page--1-0) Bezier curves, [174](#page--1-0) black color appearance preferences, [504](#page--1-0) mixing in RGB vs. CMYK, [119](#page--1-0) protected as color swatch, [125](#page--1-0) Black slider, [118](#page--1-0) blank pages adding to books, [234, 263](#page--1-0) option for printing, [460](#page--1-0) Bleed view mode, [31](#page--1-0) bleeds definition of, [12](#page--1-0) guides and marks for, [23, 462](#page--1-0) setting area for, [463](#page--1-0) blend modes applying opacity and, [158–159](#page--1-0) removing effects of, [160](#page--1-0) bold text, [53, 59](#page--1-0) Book panel, [260](#page--1-0) bookmarks, [404, 413–415](#page--1-0) creating, [413, 414](#page--1-0) deleting, [414](#page--1-0) exported PDFs and, [476](#page--1-0) nesting/unnesting, [415](#page--1-0) PDF document, [269,](#page--1-0) [476](#page--1-0) renaming, [414](#page--1-0) repositioning, [415](#page--1-0) Bookmarks panel, [413](#page--1-0) books, [260–269](#page--1-0) adding documents to, [260](#page--1-0) chapter numbers in, [264](#page--1-0) creating files for, [260](#page--1-0) opening documents in, [261](#page--1-0) output options for, [264](#page--1-0) page numbers in, [260, 263, 264](#page--1-0) reasons for creating, [260](#page--1-0) removing documents from, [260](#page--1-0) reordering documents in, [261](#page--1-0) replacing files in, [262](#page--1-0) style source synchronization, [261–262](#page--1-0)

table of contents for, [265–269](#page--1-0) updating files in, [262](#page--1-0) *See also pages* borders key object, [104](#page-37-0) table, [316, 318](#page--1-0) bounding boxes flowing text around, [214, 215](#page--1-0) working with handles of, [90,](#page-23-0) [95](#page-28-0) break characters, [248](#page--1-0) Bridge, Adobe, [36, 287, 339](#page--1-0) bullets, [63–64,](#page--1-0) [65](#page--1-0) buttons, [404,](#page--1-0) [423–427](#page--1-0) animation control, [432](#page--1-0) appearance states for, [426–427](#page--1-0) converting to objects, [423](#page--1-0) creating and naming, [423](#page--1-0) events and actions for, [424–425](#page--1-0) library of sample, [427](#page--1-0) Buttons and Forms panel, [423, 428](#page--1-0)

# **C**

Cap settings for strokes, [147](#page--1-0) capitalized word hyphenation, [395](#page--1-0) captions, [337–339](#page--1-0) metadata information, [337–338, 339](#page--1-0) position and style options, [338](#page--1-0) static vs. live, [339](#page--1-0) workflow for adding, [339](#page--1-0) case, command for changing, [326](#page--1-0) case sensitivity Find/Change search, [332](#page--1-0) PDF password, [482](#page--1-0) spelling checker, [327, 328](#page--1-0) text style name, [364](#page--1-0) cells (table) copying/pasting, [306](#page--1-0) customizing, [313–315](#page--1-0) diagonal lines inside, [322](#page--1-0) fills inside, [318, 321](#page--1-0) first baseline for, [315](#page--1-0) graphics in, [312](#page--1-0) header and footer, [311](#page--1-0)

inserting text into, [300](#page--1-0) merging/unmerging, [313](#page--1-0) navigating between, [300](#page--1-0) placing tables into, [299](#page--1-0) preserving formatting of, [316](#page--1-0) preview area for, [317](#page--1-0) selecting text in, [301](#page--1-0) splitting, [313](#page--1-0) strokes around, [316–320](#page--1-0) styles for, [382](#page--1-0) text controls, [314–315](#page--1-0) centering graphics in frames, [202](#page--1-0) Liquid Layout Rule for, [450, 451](#page--1-0) Smart Guides for, [27](#page--1-0) chapters, numbering, [258, 264](#page--1-0) Character panel, [50–52](#page--1-0) character styles applying, [368](#page--1-0) defining, [360](#page--1-0) deleting, [372](#page--1-0) characters alternate, [69, 399–400](#page--1-0) Control panel settings, [78](#page--1-0) hidden, [68](#page--1-0) OpenType, [399–400](#page--1-0) preference settings, [498](#page--1-0) sampling attributes of, [353](#page--1-0) special, [79](#page--1-0) styling, [360, 407](#page--1-0) tab, [290](#page--1-0) Clear Overrides button, [369–370](#page--1-0) clipboard explanation of using, [48](#page--1-0) Handling settings for, [505](#page--1-0) Close Path command, [179, 186](#page--1-0) closing documents, [39](#page--1-0) panels, [2](#page--1-0) paths, [168, 175, 176, 179](#page--1-0) CMYK colors, [116, 119](#page--1-0) Color panel controls, [118](#page--1-0) Color Picker options, [133](#page--1-0) collapsing panels, [2](#page--1-0)

color, [115–138](#page--1-0) basics of, [116–117](#page--1-0) CMYK, [116, 118–119](#page--1-0) compression options, [478](#page--1-0) default, [129](#page--1-0) fill, [121,](#page--1-0) [140–143](#page--1-0) gap, [149](#page--1-0) gradients, [134–136](#page--1-0) grid, [28](#page--1-0) hidden character, [68](#page--1-0) Lab, [116, 120](#page--1-0) layer, [274](#page--1-0) libraries of, [130](#page--1-0) mixing in Color panel, [118–120](#page--1-0) out-of-gamut, [120](#page--1-0) overprinting, [138](#page--1-0) preflight profiles for, [468](#page--1-0) process vs. spot, [125](#page--1-0) RGB, [116,](#page--1-0) [119](#page--1-0) ruler guide, [26](#page--1-0) sampling, [137](#page--1-0) stops for, [135](#page--1-0) stroke, [121, 144–145](#page--1-0) swatches, [122–129](#page--1-0) types of, [116–117](#page--1-0) unnamed, [122,](#page--1-0) 123, [129](#page--1-0) color bars, [462](#page--1-0) Color list, [274](#page--1-0) Color panel, [118–121](#page--1-0) Black slider, [118](#page--1-0) choosing options in, [118](#page--1-0) CMYK color controls, [118](#page--1-0) Lab colors in, [120](#page--1-0) out-of-gamut colors and, [120](#page--1-0) RGB colors in, [119–120](#page--1-0) tinting swatches in, [131](#page--1-0) Color Picker, [133](#page--1-0) color swatches, [122–129](#page--1-0) applying, [126, 130](#page--1-0) defining new, [124–125,](#page--1-0) [133](#page--1-0) deleting, [126–127, 128](#page--1-0) duplicating, [128](#page--1-0) gradient, [134–136](#page--1-0) importing, [129, 130](#page--1-0)

libraries of, [130](#page--1-0) merging, [127](#page--1-0) modifying, [125](#page--1-0) repositioning, [128](#page--1-0) saving, [128](#page--1-0) tint, [131–132](#page--1-0) *See also Swatches panel* columns adding, [305](#page--1-0) adjusting in tables, [303–308](#page--1-0) alternating strokes for, [320](#page--1-0) break character for, [248](#page--1-0) changing margins and, [16](#page--1-0) deleting, [305](#page--1-0) distributing, [307](#page--1-0) fixed width, [74](#page--1-0) flexible width, [74](#page--1-0) guides for, [23, 24](#page--1-0) inserting, [304](#page--1-0) selecting, [301](#page--1-0) setting, [15](#page--1-0) spanning/splitting, [77](#page--1-0) text frame, [73–75](#page--1-0) width settings, [307](#page--1-0) *See also rows* composition paragraph vs. single-line, [389](#page--1-0) setting preferences for, [499](#page--1-0) compound paths, [143](#page--1-0) compound shapes, [192](#page--1-0) compression, PDF file, [477–479](#page--1-0) conditional text, [343–346](#page--1-0) applying, [344](#page--1-0) creating/modifying, [343](#page--1-0) grouping into sets, [346](#page--1-0) indicator settings, [344, 345](#page--1-0) showing/hiding, [345](#page--1-0) conflicts, style, [365, 366](#page--1-0) Container icon, [140](#page--1-0) Content Collector, [442](#page--1-0) Content Conveyer, [442–444](#page--1-0) Content Placer, [443, 445](#page--1-0) contextual menus, [8](#page--1-0) continued to/from character, [259](#page--1-0)

Contour Options Type menu, [216](#page--1-0) control handles, [174, 177, 178](#page--1-0) Control panel for tables, [303, 323–324](#page--1-0) for text, [78](#page--1-0) conversions button-to-object, [423](#page--1-0) file, [40](#page--1-0) header and footer, [311](#page--1-0) master page, [251](#page--1-0) out-of-gamut color, [120](#page--1-0) shape, [84,](#page-17-0) [167](#page--1-0) text-to-frame, [193–194](#page--1-0) text-to-table, [296](#page--1-0) copies saving documents as, [39](#page--1-0) setting number to print, [459](#page--1-0) copying layers, [273](#page--1-0) objects, [87,](#page-20-0) [88](#page-21-0) text, [48](#page--1-0) *See also duplicating* corner curves, [176](#page--1-0) corner points, [175, 177](#page--1-0) corners, object, [156–157](#page--1-0) cropping auto-fit commands and, [454](#page--1-0) frame fitting commands and, [203](#page--1-0) printer marks indicating, [462](#page--1-0) cross references, [404, 410–412](#page--1-0) defining and setting, [410–411](#page--1-0) text and appearance options, [412](#page--1-0) *See also hyperlinks* cursors autoflow, [247](#page--1-0) Content Collector, [442](#page--1-0) link text, [72](#page--1-0) loaded, [190, 242, 247](#page--1-0) Padlock, [190](#page--1-0) preferences for, [497](#page--1-0) Sound Clip, [416](#page--1-0) curves drawing, [176](#page--1-0) modifying, [177](#page--1-0)

custom objects, [230](#page--1-0) custom workspaces, [4](#page--1-0) customizing, [491–506](#page--1-0) Appearance of Black settings, [504](#page--1-0) Autocorrect preferences, [502](#page--1-0) Clipboard Handling settings, [505](#page--1-0) Composition preferences, [499](#page--1-0) Dictionary preferences, [501](#page--1-0) Display Performance settings, [504](#page--1-0) File Handling preferences, [505](#page--1-0) General preferences, [496](#page--1-0) Grids preferences, [500](#page--1-0) Guides & Pasteboard settings, [500](#page--1-0) individual cell strokes, [317](#page--1-0) Interface preferences, [497](#page--1-0) keyboard shortcuts, [492–494](#page--1-0) Link Info items, [207](#page--1-0) menu commands, [495](#page--1-0) Notes preferences, [502](#page--1-0) Quick Apply results, [385](#page--1-0) Spelling preferences, [501](#page--1-0) Story Editor Display settings, [503](#page--1-0) stroke styles, [151–155](#page--1-0) table cells, [313–315](#page--1-0) text wrap, [218](#page--1-0) Track Changes feature, [503](#page--1-0) Type preferences, [498](#page--1-0) Units & Increments settings, [499](#page--1-0) *See also preferences* Cut command, [88](#page-21-0)

# **D**

dashed strokes, [150, 151, 153](#page--1-0) defaults, [15](#page--1-0) color, [129](#page--1-0) document, [15, 171](#page--1-0) object, [171](#page--1-0) object style, [379, 381](#page--1-0) preview, [210](#page--1-0) restoring all, [506](#page--1-0) text, [51](#page--1-0) deleting anchor points, [180, 186](#page--1-0) bookmarks, [414](#page--1-0)

button actions, [425](#page--1-0) color swatches, [126–127, 128](#page--1-0) columns/rows, [305](#page--1-0) document presets, [17](#page--1-0) hyperlinks, [409](#page--1-0) items on layers, [280](#page--1-0) layers, [273, 278](#page--1-0) library items, [283](#page--1-0) pages, [237](#page--1-0) parts of paths, [185](#page--1-0) points on paths, [180, 185, 186](#page--1-0) preference files, [506](#page--1-0) print presets, [464](#page--1-0) ruler guides, [26](#page--1-0) shortcut sets, [494](#page--1-0) strokes, [155](#page--1-0) styles, [371–372](#page--1-0) workspaces, [4–5](#page--1-0) *See also removing* destinations, hyperlink, [405–406, 408, 409](#page--1-0) dictionary hyphenation controls, [396](#page--1-0) setting preferences for, [501](#page--1-0) spell checker options, [328–329](#page--1-0) digital publications, [403, 404](#page--1-0) Digital Publishing with Adobe InDesign (Cohen and Burns), [403](#page--1-0) Direct Selection tool, [85](#page-18-0) modifying paths with, [178](#page--1-0) moving objects with, [87](#page-20-0) scaling objects with, [98](#page-31-0) selecting frames with, [114](#page-47-0) directional feather effect, [164](#page--1-0) discretionary hyphens, [395](#page--1-0) Display Performance preferences, [504](#page--1-0) displaying grids, [28](#page--1-0) images, [210–212](#page--1-0) library items, [285, 287](#page--1-0) *See also showing/hiding* distances, measuring, [110](#page-43-0) distorting objects, [94](#page-27-0) text, [58](#page--1-0)

distributing columns/rows, [307–308](#page--1-0) objects, [104–](#page-37-0)[105](#page-38-0) document pages, [234](#page--1-0) converting to master pages, [251](#page--1-0) modifying master elements on, [252](#page--1-0) documents adding pages to, [234](#page--1-0) adding/removing from books, [260](#page--1-0) Application bar for, [36–37](#page--1-0) defaults for, [15, 171](#page--1-0) examining links in, [204](#page--1-0) file maintenance for, [38–40](#page--1-0) flowing text into, [246–248](#page--1-0) grids for, [28](#page--1-0) guides for, [23–27](#page--1-0) Hand tool for, [34](#page--1-0) information about, [112](#page-45-0) layout options for, [13–16](#page--1-0) magnifying, [29–30, 33, 36](#page--1-0) making a copy of, [39](#page--1-0) maximum number of pages in, [237](#page--1-0) moving pages in, [22, 238, 240](#page--1-0) opening in InDesign, [40](#page--1-0) packaging to print, [470](#page--1-0) pasteboard controls, [32](#page--1-0) placing artwork in, [188–191](#page--1-0) preflight profiles for, [469](#page--1-0) preflighting elements in, [466](#page--1-0) preparing for a TOC, [265](#page--1-0) presets for, [17–18](#page--1-0) rearranging pages in, [238](#page--1-0) recovering after crash, [40](#page--1-0) reverting to saved, [39](#page--1-0) rulers for, [19–20](#page--1-0) saving, [38–39](#page--1-0) setting up, [10–12](#page--1-0) sizing pages in, [21](#page--1-0) Smart Guides for, [27](#page--1-0) sounds added to, [416–419](#page--1-0) Transformation Values for, [27](#page--1-0) view modes for, [31, 37](#page--1-0) window controls for, [35](#page--1-0) Zoom tool for, [33](#page--1-0)

dotted stroke style, [151, 154](#page--1-0) downsampling images, [477, 478](#page--1-0) dragging colors, [121, 123](#page--1-0) columns/rows, [305](#page--1-0) fills, [140](#page--1-0) objects, [86](#page-19-0) pages, [238](#page--1-0) snippets, [288](#page--1-0) strokes, [144](#page--1-0) text, [49](#page--1-0) *See also moving* drawing, [173–177](#page--1-0) curves, [176](#page--1-0) lines, [175](#page--1-0) Pen tool for, [175–177](#page--1-0) Pencil tool for, [182–183](#page--1-0) programs used for, [174](#page--1-0) drop caps, [66–67, 373](#page--1-0) drop shadows, [161](#page--1-0) duplicating color swatches, [128](#page--1-0) layers, [272](#page--1-0) objects, [88,](#page-21-0) [89,](#page-22-0) [92](#page-25-0) pages, [237](#page--1-0) styles, [362](#page--1-0) text, [49](#page--1-0) *See also copying* duration of animations, [431](#page--1-0) dynamic spelling checker, [329](#page--1-0)

# **E**

editing document presets, [18](#page--1-0) glyph sets, [71](#page--1-0) hyperlinks, [409](#page--1-0) linked items, [206, 445](#page--1-0) paths, [182](#page--1-0) QR codes, [440](#page--1-0) strokes, [154](#page--1-0) styles, [385](#page--1-0) text, [47](#page--1-0) effects, [160–165](#page--1-0) bevel/emboss, [163](#page--1-0)

feather, [164–165](#page--1-0) glow, [162](#page--1-0) page transition, [435–436](#page--1-0) path-based text, [221](#page--1-0) removing, [160](#page--1-0) satin, [163](#page--1-0) shadow, [161](#page--1-0) working with, [160](#page--1-0) *See also text effects* electronic styling applying to text, [54](#page--1-0) myths and realities of, [59](#page--1-0) Ellipse tool, [42,](#page--1-0) [83](#page-16-0) elliptical frames, [42, 44,](#page--1-0) [83](#page-16-0) em and en spaces, [79](#page--1-0) emboss effect, [163](#page--1-0) empty frames, [203](#page--1-0) End Nested Style Here character, [376](#page--1-0) end shapes, [156](#page--1-0) endnotes, [349](#page--1-0) EPS files, [195, 196, 472](#page--1-0) EPUB files, [472, 485–486](#page--1-0) Erase tool, [185, 186](#page--1-0) errors preflight, [466, 468–469](#page--1-0) spelling, [327, 329, 501](#page--1-0) events animation, [431](#page--1-0) button action, [424](#page--1-0) PDF form, [428](#page--1-0) Excel files, [244–245](#page--1-0) Exclude Overlap command, [166](#page--1-0) exporting, [471–490](#page--1-0) compression for, [477–479](#page--1-0) document presets, [18](#page--1-0) EPUB files, [485–486](#page--1-0) file formats for, [472–473](#page--1-0) Flash (FLA) files, [489](#page--1-0) general options for, [474–476](#page--1-0) HTML files, [486–487](#page--1-0) InCopy format files, [484](#page--1-0) InDesign Markup files, [484](#page--1-0) interactive PDFs, [428–429, 476, 480–481](#page--1-0)

items as snippets, [287](#page--1-0) JPEG files, [488](#page--1-0) PNG files, [488](#page--1-0) print PDFs, [474, 476, 477](#page--1-0) print presets, [465](#page--1-0) security options for, [482–483](#page--1-0) setting up PDFs for, [474–476](#page--1-0) spelling dictionary entries, [329](#page--1-0) SWF files, [489](#page--1-0) text, [490](#page--1-0) Eyedropper tool colors and, [137](#page--1-0) object attributes and, [169–170](#page--1-0) setting options for, [352](#page--1-0) text attributes and, [353](#page--1-0)

## **F**

facing pages, [13](#page--1-0) false italic, [58](#page--1-0) favorites, fonts as, [52](#page--1-0) feather effects, [164–165](#page--1-0) figure spaces, [79](#page--1-0) file formats export, [472–473](#page--1-0) graphic, [189](#page--1-0) import, [195](#page--1-0) sound, [416](#page--1-0) video, [416](#page--1-0) File Handling preferences, [505](#page--1-0) files book document, [260](#page--1-0) converting, [40](#page--1-0) finding linked, [207](#page--1-0) maintenance of, [38–40](#page--1-0) opening in InDesign, [40](#page--1-0) recovering, [40](#page--1-0) saving, [38–39](#page--1-0) *See also documents* Fill icon, [140](#page--1-0) fills, [140–143](#page--1-0) alternating repeating, [321](#page--1-0) colors applied to, [121](#page--1-0) default for, [171](#page--1-0)

gradient, [141–142](#page--1-0) None option, [143](#page--1-0) object, [140](#page--1-0) overprinting, [138](#page--1-0) swapping strokes and, [144](#page--1-0) table cell, [318](#page--1-0) text, [141](#page--1-0) *See also strokes* Find Font feature, [350](#page--1-0) Find/Change feature, [330–336](#page--1-0) control buttons, [331](#page--1-0) glyph searches, [335](#page--1-0) GREP searches, [334](#page--1-0) object attribute searches, [336](#page--1-0) saving searches in, [336](#page--1-0) search area settings, [330](#page--1-0) text string searches, [332–333](#page--1-0) Undo command and, [331](#page--1-0) *See also searches* Fit Content Proportionally command, [201](#page--1-0) fixed width columns, [74](#page--1-0) Flash (FLA) files, [472, 489](#page--1-0) Flash Player (SWF) files, [472](#page--1-0) flattener preset, [463](#page--1-0) flexible width columns, [74](#page--1-0) flipping objects, [100](#page-33-0) flowing text around objects, [214, 215](#page--1-0) into documents, [246–248](#page--1-0) flush spaces, [79](#page--1-0) fonts choosing, [50–51, 53](#page--1-0) favorite, [52](#page--1-0) finding/replacing, [350](#page--1-0) OpenType, [399–402](#page--1-0) recently used, [52](#page--1-0) searching for, [51–52](#page--1-0) size/styles, [53](#page--1-0) footers, table, [310–311](#page--1-0) footnotes, [347–349](#page--1-0) formatting, [347–348](#page--1-0) importing from Word, [349](#page--1-0) inserting into text, [347](#page--1-0) layout options for, [348–349](#page--1-0)

forced line break, [45](#page--1-0) formatting applying local, [368, 371](#page--1-0) bullets/numbers, [63](#page--1-0) clearing local, [369–370, 381](#page--1-0) finding and changing, [333](#page--1-0) footnotes, [347–348](#page--1-0) paragraphs, [60–67](#page--1-0) preserving for cells, [316](#page--1-0) table of contents, [267](#page--1-0) forms, [404, 428–429](#page--1-0) creating and naming, [428](#page--1-0) library of sample, [429](#page--1-0) setting options for, [429](#page--1-0) frame breaks, [248](#page--1-0) frames auto-fit options, [454–455](#page--1-0) converting text to, [193–194](#page--1-0) creating, [42–44,](#page--1-0) [83–](#page-16-0)[84](#page-17-0) fitting graphics in, [201–203](#page--1-0) flowing text into, [246–247](#page--1-0) graphic, [82,](#page-15-0) [83–](#page-16-0)[84](#page-17-0) importing paths as, [194](#page--1-0) linking text between, [72](#page--1-0) modifying images and, [199–200](#page--1-0) placeholder text in, [248](#page--1-0) placing graphics into, [188–191](#page--1-0) resizing, [200, 201–202](#page--1-0) selecting, [114,](#page-47-0) [199](#page--1-0) specialty, [192–194](#page--1-0) tips for drawing, [44](#page--1-0) types of, [82](#page-15-0) unassigned, [43, 44,](#page--1-0) [82,](#page-15-0) [114](#page-47-0) *See also text frames* Free Transform tool, [95](#page-28-0)

# **G**

Gap tool, [107](#page-40-0) gaps object-related, [107](#page-40-0) stroke-related, [149, 150](#page--1-0) General preferences, [496](#page--1-0) global defaults, [171](#page--1-0) Global Light setting, [165](#page--1-0)

glow effects, [162](#page--1-0) glyphs, [71](#page--1-0) alternate, [400](#page--1-0) categories of, [400](#page--1-0) Find/Change for, [335](#page--1-0) OpenType, [399–400](#page--1-0) scaling, [392](#page--1-0) sets of, [70–71](#page--1-0) working with, [69–71](#page--1-0) Glyphs panel, [69–71, 400](#page--1-0) Grabber tool, [34](#page--1-0) Gradient panel, [136](#page--1-0) gradients, [134–136](#page--1-0) adjusting, [142](#page--1-0) color stops for, [135](#page--1-0) defining new, [134, 136](#page--1-0) feather effect for, [165](#page--1-0) fills applied as, [141–142](#page--1-0) modifying swatches of, [135](#page--1-0) process and spot colors in, [136](#page--1-0) storing unnamed, [136](#page--1-0) graphic frames, [82,](#page-15-0) [83–](#page-16-0)[84,](#page-17-0) [114](#page-47-0) graphics centering, [202](#page--1-0) display settings for, [210–212](#page--1-0) file formats for, [189](#page--1-0) fitting in frames, [201–203](#page--1-0) import options for, [195–198](#page--1-0) linking/relinking, [204–207](#page--1-0) modifying frames and, [199–200](#page--1-0) placing in documents, [188–191](#page--1-0) sampling colors from, [137](#page--1-0) table cells containing, [312](#page--1-0) transparency in imported, [209](#page--1-0) working with missing, [205](#page--1-0) *See also images*; imported graphics grayscale compression, [478](#page--1-0) GREP Find/Change feature, [334](#page--1-0) style creation, [378](#page--1-0) gridify feature, [89](#page-22-0) grids baseline, [396–398](#page--1-0) creating from objects, [89](#page-22-0)

setting preferences for, [500](#page--1-0) working with, [28](#page--1-0) Group Selection tool, [91](#page-24-0) groups object, [108](#page-41-0) selecting, [108](#page-41-0) style, [363](#page--1-0) ungrouping, [109](#page-42-0) Guide-based rule, [451, 453](#page--1-0) guides, [23–27](#page--1-0) preferences for, [500](#page--1-0) showing/hiding, [24](#page--1-0) Smart Guides, [27](#page--1-0) types of, [23](#page--1-0) working with, [23–26](#page--1-0) gutters, [15](#page--1-0)

# **H**

hair space, [79](#page--1-0) Hand tool, [34](#page--1-0) hanging punctuation, [388](#page--1-0) headers, table, [310–311](#page--1-0) hidden characters, [68](#page--1-0) hiding*. See showing/hiding* highlights, underlines as, [55](#page--1-0) horizontal distribution, [104–](#page-37-0)[105](#page-38-0) horizontal scaling, [58](#page--1-0) HTML files, [472, 486–487](#page--1-0) hyperlinks, [404, 405–409](#page--1-0) appearance settings, [407](#page--1-0) character styles, [407](#page--1-0) creating new, [405](#page--1-0) cross-references and, [410–412](#page--1-0) destinations for, [405–406, 408, 409](#page--1-0) editing and deleting, [409](#page--1-0) including in exported PDFs, [476](#page--1-0) preflight profiles for, [468](#page--1-0) source of, [405](#page--1-0) testing and fixing, [409](#page--1-0) tips for using, [408](#page--1-0) types of, [406](#page--1-0) Hyperlinks panel, [405, 406](#page--1-0)

hyphenation controlling, [394–396](#page--1-0) discretionary hyphens, [395](#page--1-0) No Break command, [395](#page--1-0) turning on, [67, 394](#page--1-0)

# **I**

icon view of panels, [3](#page--1-0) IDML files, [38,](#page--1-0) [473, 484](#page--1-0) Illustrator drawing in, [174](#page--1-0) file format options, [195](#page--1-0) layer visibility in files from, [208](#page--1-0) paths imported from, [194](#page--1-0) transparency in files from, [209](#page--1-0) images auto-fit options for, [454](#page--1-0) captions added to, [337–339](#page--1-0) display settings for, [210–212](#page--1-0) import options for, [195–198](#page--1-0) metadata information for, [337–338](#page--1-0) modifying frames and, [19–200](#page--1-0) preflight profiles for, [468](#page--1-0) table cells containing, [312](#page--1-0) transparency in imported, [209](#page--1-0) working with missing, [205](#page--1-0) *See also graphics*; placed images imported graphics, [187–212](#page--1-0) fitting in frames, [201–203](#page--1-0) import options for, [195–198](#page--1-0) layer visibility for, [208](#page--1-0) linking, [204–207](#page--1-0) placing in documents, [188–191](#page--1-0) sampling colors from, [137](#page--1-0) transparency in, [209](#page--1-0) importing artwork, [188](#page--1-0) color swatches, [129,](#page--1-0) [130](#page--1-0) document presets, [18](#page--1-0) footnotes from Word, [349](#page--1-0) master pages, [249](#page--1-0) paths as frames, [194](#page--1-0) printer presets, [465](#page--1-0) setting options for, [195–198](#page--1-0)

spelling dictionary entries, [329](#page--1-0) styles from Word, [366–367](#page--1-0) tables, [297–299](#page--1-0) text, [242–245](#page--1-0) transparent images, [209](#page--1-0) InCopy documents, [473, 484](#page--1-0) indents margin, [62](#page--1-0) TOC, [269](#page--1-0) InDesign files export options for, [472–473](#page--1-0) import options for, [195, 198](#page--1-0) InDesign Markup (IDML) files, [38, 473, 484](#page--1-0) Info panel Measure tool, [110,](#page-43-0) [111](#page-44-0) using with objects, [112](#page-45-0) information document, [112](#page-45-0) library item, [285](#page--1-0) link, [207](#page--1-0) metadata, [337–338](#page--1-0) inline objects creating, [227](#page--1-0) setting options for, [228](#page--1-0) inner glow effect, [162](#page--1-0) inner shadow effect, [161](#page--1-0) Insert command, [234](#page--1-0) insertion point, [45](#page--1-0) inset spacing, [75](#page--1-0) Intent menu, [13](#page--1-0) interactive elements, [404](#page--1-0) bookmarks, [404,](#page--1-0) [413–415](#page--1-0) buttons, [404,](#page--1-0) [423–427](#page--1-0) cross references, [404, 410–412](#page--1-0) exporting with PDFs, [476, 480–481](#page--1-0) forms, [404, 428–429](#page--1-0) hyperlinks, [404, 405–409](#page--1-0) previewing, [439](#page--1-0) workspaces for, [404](#page--1-0) *See also multimedia* Interface preferences, [497](#page--1-0) interface themes, v Intersect command, [166](#page--1-0)

Invert command, [214](#page--1-0) invisible objects, [218](#page--1-0) island spreads, [241](#page--1-0) ISO standards, [474, 475](#page--1-0) italic text, [58, 59](#page--1-0)

# **J**

JavaScripts, [354](#page--1-0) Join command, [179, 186](#page--1-0) joins path, [168, 179](#page--1-0) stroke, [147](#page--1-0) JPEG files exporting, [473, 488](#page--1-0) importing, [195](#page--1-0) justification controls, [390–393](#page--1-0) Auto Leading percentage, [393](#page--1-0) consideration about, [391](#page--1-0) glyph scaling, [392](#page--1-0) letter spacing, [391](#page--1-0) single word justification, [393](#page--1-0) word spacing, [390](#page--1-0)

## **K**

Keep Options feature, [351](#page--1-0) kerning text, [56](#page--1-0) key objects, aligning to, [104](#page-37-0) keyboard shortcuts, v assigning, [494](#page--1-0) changing, [492, 494](#page--1-0) creating new, [493](#page--1-0) customizing, [6, 492–494](#page--1-0) deleting sets of, [494](#page--1-0) Hand tool, [34](#page--1-0) magnification, [30](#page--1-0) making a list of, [493](#page--1-0) running scripts using, [354](#page--1-0) setting for styles, [362](#page--1-0) text selection, [47](#page--1-0) tips for drawing frames, [44](#page--1-0) viewing for tools, [6](#page--1-0) workspace, [5](#page--1-0) Zoom tool, [33, 34](#page--1-0)

# **L**

Lab color, [116](#page--1-0) Color panel controls, [120](#page--1-0) Color Picker options, [133](#page--1-0) Landscape orientation, [14](#page--1-0) language settings, [59](#page--1-0) layering objects, [102](#page-35-0) layers, [271–280](#page--1-0) creating, [272](#page--1-0) deleting, [273, 278](#page--1-0) duplicating, [272](#page--1-0) guide visibility for, [276](#page--1-0) hiding/showing, [275](#page--1-0) highlight color for, [274](#page--1-0) locking, [274](#page--1-0) merging, [278](#page--1-0) moving objects between, [277](#page--1-0) naming/renaming, [274](#page--1-0) pasting items with, [273](#page--1-0) preventing printing of, [275, 458](#page--1-0) reordering, [277](#page--1-0) selecting items on, [279](#page--1-0) setting options for, [274–276](#page--1-0) text wrap for hidden, [276](#page--1-0) viewing contents of, [279](#page--1-0) visibility of imported, [208, 278](#page--1-0) working with contents of, [279–280](#page--1-0) Layers panel, [272](#page--1-0) Layout menu, [236](#page--1-0) layouts, [441–455](#page--1-0) auto-fit commands for, [454–455](#page--1-0) changing options for, [16](#page--1-0) collecting content for, [442, 444](#page--1-0) creating alternate, [448–449](#page--1-0) linking content in, [445–446](#page--1-0) Liquid Layout Rules for, [450–453](#page--1-0) mapping styles in, [447](#page--1-0) Pages panel setup for, [233](#page--1-0) placing content in, [443, 444](#page--1-0) rearranging in Pages panel, [449](#page--1-0) setting options for, [13–15](#page--1-0) leading, text, [56, 393](#page--1-0) letter spacing, [391](#page--1-0)

libraries, 282-286 adding items to, [282–283](#page--1-0) applying items from, [284](#page--1-0) creating new, [282](#page--1-0) deleting items from, [283](#page--1-0) displaying items in, [285, 287](#page--1-0) modifying item info in, [285](#page--1-0) Sample Buttons and Forms, [427, 429](#page--1-0) searching within, [286](#page--1-0) snippets compared to, [287](#page--1-0) sorting items in, [287](#page--1-0) strategies for using, [283](#page--1-0) updating items in, [284](#page--1-0) Library panel, [282](#page--1-0) Ligatures command, [54](#page--1-0) line breaks, [399](#page--1-0) linear gradients, [134, 142, 145](#page--1-0) lines creating straight, [84](#page-17-0) drawing, [175](#page--1-0) footnote rule, [349](#page--1-0) measuring, [110–](#page-43-0)[111](#page-44-0) paragraph rule, [223–226](#page--1-0) selecting single, [46](#page--1-0) link text cursor, [72](#page--1-0) linked content, [445–446](#page--1-0) linking content in layouts, [445–446](#page--1-0) graphics in documents, [204–207](#page--1-0) objects, text, and images, [206](#page--1-0) text between frames, [72](#page--1-0) *See also hyperlinks* Links panel, [204, 446](#page--1-0) Liquid Layout Rules, [450–453](#page--1-0) Guide-based rule, [451, 453](#page--1-0) Object-based rule, [451, 452](#page--1-0) Re-center rule, [450, 451](#page--1-0) Scale rule, [450, 451](#page--1-0) testing, [453](#page--1-0) live captions, [339](#page--1-0) Load Conveyer command, [444](#page--1-0) loaded cursors, [190, 242,](#page--1-0) [247](#page--1-0) local formatting applying, [368,](#page--1-0) [371](#page--1-0)

clearing, [369–370, 381](#page--1-0) local overrides, [234](#page--1-0) locking guides, [26](#page--1-0) items on layers, [280](#page--1-0) layers, [274](#page--1-0) objects, [113](#page-46-0) looping nested styles, [376](#page--1-0) videos, [420](#page--1-0) luminance, [120](#page--1-0)

# **M**

Macintosh computers, [iv,](#page-4-0) [385](#page--1-0) magnification Application Bar, [36](#page--1-0) document, [29–30](#page--1-0) ruler guide, [26](#page--1-0) Zoom tool, [33](#page--1-0) mapping, style, [367, 447](#page--1-0) margins changing, [16](#page--1-0) facing pages and, [14](#page--1-0) guides for indicating, [23](#page--1-0) indent controls for, [62](#page--1-0) optical alignment of, [388](#page--1-0) setting, [14](#page--1-0) marquee, dragging, [85](#page-18-0) marquee zoom option, [33](#page--1-0) master pages, [234, 249–254](#page--1-0) adding objects to, [249](#page--1-0) applying to pages, [251](#page--1-0) basing masters on other, [250, 252](#page--1-0) converting document pages to, [251](#page--1-0) creating new, [250](#page--1-0) determining number of, [253](#page--1-0) importing from documents, [249](#page--1-0) override options for, [252–253, 254](#page--1-0) page numbering using, [256](#page--1-0) separating items from, [253–254](#page--1-0) showing/hiding items on, [254](#page--1-0) stacking order of items on, [253](#page--1-0) text wrap applied to, [219, 253](#page--1-0) uses for, [249](#page--1-0)

Measure tool, [110–](#page-43-0)[111](#page-44-0) measurement units, [19–20, 499](#page--1-0) measuring lines, [110–](#page-43-0)[111](#page-44-0) Media panel sound options, [417–419](#page--1-0) video options, [420–422](#page--1-0) *See also multimedia* menu commands, [iv](#page-4-0) customizing, [495](#page--1-0) learning shortcuts for, [47](#page--1-0) menus contextual, [8](#page--1-0) panel, [3](#page--1-0) merging cells, [313](#page--1-0) layers, [278](#page--1-0) swatches, [127](#page--1-0) metacharacters, [333](#page--1-0) metadata adding to images, [337](#page--1-0) caption settings, [338](#page--1-0) Microsoft Excel importing data from, [244–245](#page--1-0) importing tables from, [297–298](#page--1-0) Microsoft Word importing footnotes from, [349](#page--1-0) importing styles from, [366–367](#page--1-0) importing tables from, [297, 299](#page--1-0) importing text from, [243–244](#page--1-0) minimizing panels, [2](#page--1-0) Minus Back command, [166](#page--1-0) missing images, [205](#page--1-0) Missing Link icon, [204](#page--1-0) miter limit for strokes, [147](#page--1-0) mixed inks, [117](#page--1-0) Modified Link icon, [204](#page--1-0) modifier keys, [iv](#page-4-0)[–v](#page-5-0) monochrome images, [478–479](#page--1-0) mouse keyboard shortcuts vs., [47](#page--1-0) selecting text with, [46](#page--1-0) terminology for using, [iv](#page-4-0) Move dialog box, [87](#page-20-0)

movies*. See videos* moving bookmarks, [415](#page--1-0) column guides, [24](#page--1-0) control handles, [178](#page--1-0) hyperlinks, [409](#page--1-0) objects, [86–](#page-19-0)[87,](#page-20-0) [97,](#page-30-0) [277](#page--1-0) pages, [22, 238, 240](#page--1-0) points on paths, [178](#page--1-0) ruler guides, [26](#page--1-0) styles into groups, [363](#page--1-0) text, [48–49](#page--1-0) *See also dragging* multimedia animations, [430–434](#page--1-0) sounds, [416–419](#page--1-0) videos, [420–422](#page--1-0) *See also interactive elements* multi-state objects (MSOs), [437–438](#page--1-0)

# **N**

naming/renaming alternate layouts, [448](#page--1-0) bookmarks, [414](#page--1-0) buttons, [423](#page--1-0) files, [38](#page--1-0) forms, [428](#page--1-0) items on layers, [280](#page--1-0) layers, [274](#page--1-0) multi-state objects, [438](#page--1-0) unnamed colors, [129](#page--1-0) navigation page, [235–236](#page--1-0) table, [300](#page--1-0) Track Changes, [342](#page--1-0) navigation controls, [236](#page--1-0) nested styles, [374–377](#page--1-0) explanation of, [374](#page--1-0) line styles as, [377](#page--1-0) working with, [374–376](#page--1-0) nesting bookmarks, [415](#page--1-0) groups, [108](#page-41-0) panels, [3](#page--1-0)

New Document dialog box, [10](#page--1-0) No Break command, [395](#page--1-0) None option for fills, [143](#page--1-0) Nonprinting option, [458, 476](#page--1-0) Normal View mode, [31](#page--1-0) Notes preferences, [502](#page--1-0) Number of Pages setting, [13](#page--1-0) numbers chapter, [258, 264](#page--1-0) page, [256–257, 263, 264](#page--1-0) paragraph, [64–65, 266](#page--1-0) numerical adjustments for frames, [44](#page--1-0) for objects, [83,](#page-16-0) [93,](#page-26-0) [94,](#page-27-0) [95](#page-28-0) for rows/columns, [307](#page--1-0)

# **O**

Object States panel, [437](#page--1-0) object styles, [379–381](#page--1-0) default, [379, 381](#page--1-0) defining, [379–380](#page--1-0) working with, [381](#page--1-0) object-based controllers, [452](#page--1-0) Object-based rule, [451, 452](#page--1-0) objects, [81–](#page-14-0)[114](#page-47-0) aligning, [103–](#page-36-0)[105](#page-38-0) animated, [430–434](#page--1-0) converting buttons to, [423](#page--1-0) copying, [87,](#page-20-0) [88](#page-21-0) corner options for, [156–157](#page--1-0) custom, [230](#page--1-0) default settings for, [171](#page--1-0) distributing, [104–](#page-37-0)[105](#page-38-0) duplicating, [88,](#page-21-0) [89,](#page-22-0) [92](#page-25-0) fills applied to, [140](#page--1-0) Find/Change searches for, [336](#page--1-0) flipping, [100](#page-33-0) flowing text around, [214](#page--1-0) frames as, [82](#page-15-0) Gap tool for, [107](#page-40-0) grids created from, [89](#page-22-0) grouping, [108](#page-41-0) Info panel for, [112](#page-45-0)

invisible, [218](#page--1-0) layers and, [277](#page--1-0) locking, [113](#page-46-0) master page, [249](#page--1-0) Measure tool for, [110–](#page-43-0)[111](#page-44-0) moving, [86–](#page-19-0)[87,](#page-20-0) [97](#page-30-0) multi-state, [437–438](#page--1-0) nesting groups of, [108](#page-41-0) Nonprinting option for, [458, 476](#page--1-0) numerical creation of, [83](#page-16-0) opacity effects for, [158–159](#page--1-0) pasting, [88,](#page-21-0) [109](#page-42-0) preflight profiles for, [468](#page--1-0) reference point for, [91](#page-24-0) resizing, [90,](#page-23-0) [97](#page-30-0) rotating, [93–](#page-26-0)[94,](#page-27-0) [99,](#page-32-0) [100](#page-33-0) sampling, [169–170](#page--1-0) scaling, [90,](#page-23-0) [92–](#page-25-0)[93,](#page-26-0) [98](#page-31-0) selecting, [85,](#page-18-0) [108–](#page-41-0)[109](#page-42-0) shapes as, [83–](#page-16-0)[84,](#page-17-0) [167](#page--1-0) shearing, [94–](#page-27-0)[95,](#page-28-0) [99](#page-32-0) Smart Guides for, [106](#page-39-0) spacing between, [104–](#page-37-0)[105,](#page-38-0) [107](#page-40-0) stacking order of, [102](#page-35-0) strokes applied to, [144](#page--1-0) styling, [379–381](#page--1-0) transforming, [91–](#page-24-0)[101](#page-34-0) ungrouping, [109](#page-42-0) offset controls paragraph rule, [225](#page--1-0) text wrap, [214](#page--1-0) One-Third Rule, [177](#page--1-0) opacity effects, [158–159, 160](#page--1-0) Open Path command, [179, 186](#page--1-0) opening documents, [40, 261](#page--1-0) panels, [2](#page--1-0) paths, [168, 179](#page--1-0) tools, [6](#page--1-0) OpenType fonts, [399–402](#page--1-0) categories for, [400–402](#page--1-0) working with, [399–400](#page--1-0) optical margin alignment, [388](#page--1-0)

Orientation controls, [14](#page--1-0) outer glow effect, [162](#page--1-0) out-of-gamut colors, [120](#page--1-0) output intent, [13](#page--1-0) output options for books, [264](#page--1-0) for PDF files, [274–276](#page--1-0) *See also exporting* overprinting colors, [138](#page--1-0) overrides clearing, [369–370](#page--1-0) master page, [252](#page--1-0) paragraph style, [368](#page--1-0) overset symbol, [45](#page--1-0)

## **P**

packaging documents, [470](#page--1-0) Padlock cursor, [113](#page-46-0) page breaks, [248](#page--1-0) page marks, [462](#page--1-0) page numbers adding automatic, [256](#page--1-0) adjusting in books, [263, 264](#page--1-0) continued to/from character, [259](#page--1-0) document sections and, [256–257](#page--1-0) TOC style options for, [268](#page--1-0) Page Size setting, [14, 448](#page--1-0) page spreads*. See spreads* Page tool, [21–22](#page--1-0) Page Transitions panel, [435](#page--1-0) Page Turn/Curl effects, [435](#page--1-0) PageMaker, Adobe, [40](#page--1-0) pages adding to documents, [234](#page--1-0) applying masters to, [251](#page--1-0) background color of, [122](#page--1-0) chapter numbers for, [258](#page--1-0) continued to/from character, [259](#page--1-0) deleting, [237](#page--1-0) duplicating, [237](#page--1-0) exporting, [475](#page--1-0) flowing text onto, [247](#page--1-0) glossary of terms for, [234](#page--1-0)

hyperlinks to, [408](#page--1-0) island spreads for, [241](#page--1-0) layout options for, [13–14](#page--1-0) maintaining spreads of, [241](#page--1-0) master, [249–254](#page--1-0) maximum number of, [237](#page--1-0) moving, [22, 238, 240](#page--1-0) navigating to, [235–236](#page--1-0) numbering, [256–257, 263, 264](#page--1-0) Pages panel setup, [232–233](#page--1-0) pasteboard surrounding, [10](#page--1-0) printed information about, [462](#page--1-0) rearranging in documents, [238](#page--1-0) rotating spreads of, [255](#page--1-0) section markers for, [257](#page--1-0) sizing/resizing, [21, 239](#page--1-0) targeting, [235](#page--1-0) thumbnail previews of, [233](#page--1-0) transition effects for, [435–436](#page--1-0) working on, [235](#page--1-0) *See also books* Pages panel display options, [232–233](#page--1-0) layout views, [233](#page--1-0) rearranging layouts in, [449](#page--1-0) transition effects, [436](#page--1-0) Panel Options dialog box, [232](#page--1-0) panels arranging into workspaces, [4–5](#page--1-0) overview of working with, [2–3](#page--1-0) *See also specific panels* paper size/orientation, [461](#page--1-0) Paper swatch, [122](#page--1-0) Paragraph panel, [60](#page--1-0) paragraph rules, [223–226](#page--1-0) applying, [223](#page--1-0) offset settings for, [225](#page--1-0) positioning within frames, [224](#page--1-0) reason for using, [223](#page--1-0) reversing text using, [226](#page--1-0) styling the appearance of, [224](#page--1-0) width settings for, [225](#page--1-0) paragraph styles, [356–359](#page--1-0) applying, [368](#page--1-0)

Basic Paragraph style, [356](#page--1-0) cross-reference, [411](#page--1-0) deleting, [372](#page--1-0) GREP styles within, [378](#page--1-0) methods for defining, [357–358](#page--1-0) Next Style command, [358–359](#page--1-0) overriding, [368](#page--1-0) paragraphs aligning, [61](#page--1-0) bulleting, [63–64, 65](#page--1-0) composition based on, [389](#page--1-0) Control panel settings, [78](#page--1-0) drop caps for, [66–67](#page--1-0) formatting, [60](#page--1-0) hyphenation for, [67](#page--1-0) keep options for, [351](#page--1-0) margin indents for, [62](#page--1-0) numbering, [64–65, 266](#page--1-0) rules applied to, [223–226](#page--1-0) sampling attributes of, [353](#page--1-0) selecting, [46](#page--1-0) space between, [66](#page--1-0) styling, [356–359](#page--1-0) passwords, [482](#page--1-0) Paste in Place command, [88](#page-21-0) Paste Into command, [109](#page-42-0) Paste Remembers Layers command, [273](#page--1-0) pasteboard placing items on, [10](#page--1-0) preferences for, [32, 500](#page--1-0) pasting layers, [273](#page--1-0) objects, [88,](#page-21-0) [109](#page-42-0) text, [48, 297](#page--1-0) Pathfinder commands, [166–168](#page--1-0) paths adding points to, [180, 186](#page--1-0) changing points on, [180–181, 186](#page--1-0) closing, [168, 175, 176, 179](#page--1-0) compound, [143](#page--1-0) deleting parts of, [181, 185](#page--1-0) drawing points and, [175–177](#page--1-0) elements of, [174](#page--1-0) importing as frames, [194](#page--1-0)

joining, [179](#page--1-0) modifying, [168, 178–179, 182](#page--1-0) opening, [168, 179](#page--1-0) reversing, [179](#page--1-0) smoothing, [184](#page--1-0) splitting, [179](#page--1-0) text on, [220–222](#page--1-0) *See also points* PDF files compression options for, [477–479](#page--1-0) export options for, [472, 474–483](#page--1-0) general controls for, [474–476](#page--1-0) import options for, [195, 197](#page--1-0) Include settings for, [476](#page--1-0) interactive, [428–429, 476, 480–481](#page--1-0) marks and bleeds for, [479](#page--1-0) output resolution for, [481](#page--1-0) page view options, [480](#page--1-0) print, [474, 476, 477](#page--1-0) security options for, [482–483](#page--1-0) sound options for, [418](#page--1-0) tags included in, [481](#page--1-0) TOC bookmarks in, [269](#page--1-0) video options for, [422](#page--1-0) Pen tool, [173–177](#page--1-0) drawing with, [175–177](#page--1-0) rules for using, [177](#page--1-0) Pencil tool, [182–183](#page--1-0) permissions, [482–483](#page--1-0) Photoshop adding image metadata in, [337](#page--1-0) layer visibility in files from, [208](#page--1-0) transparency in files from, [209](#page--1-0) working with layer comps from, [196](#page--1-0) Place command, [188](#page--1-0) placed images import options for, [195–198](#page--1-0) layer options for, [208](#page--1-0) sampling colors from, [137](#page--1-0) selecting frames with, [114](#page-47-0) viewing information for, [112](#page-45-0) placeholder text, [248](#page--1-0) placement of artwork in documents, [188–191](#page--1-0)

of content in layouts, [443, 444](#page--1-0) of footnotes in text, [349](#page--1-0) of tables into cells, [299](#page--1-0) PNG files, [473, 488](#page--1-0) point size, [53](#page--1-0) points adding to paths, [180, 186](#page--1-0) created with Pen tool, [174](#page--1-0) deleting from paths, [180, 185, 186](#page--1-0) drawing paths and, [175–177](#page--1-0) modifying on paths, [180–181](#page--1-0) repositioning on paths, [178](#page--1-0) *See also paths* polygon frames, [43,](#page--1-0) [84](#page-17-0) Polygon tool, [43,](#page--1-0) [84](#page-17-0) Portrait orientation, [14](#page--1-0) positioning anchored objects, [228, 229–230](#page--1-0) bullets/numbers, [65](#page--1-0) captions, [338](#page--1-0) footnotes, [349](#page--1-0) paragraph rules, [224](#page--1-0) ruler guides, [26](#page--1-0) tab stops, [291–292](#page--1-0) text on a path, [220](#page--1-0) zero point, [20](#page--1-0) posters sound, [419](#page--1-0) video, [421](#page--1-0) power zoom, [34](#page--1-0) precision eyedropper, [170](#page--1-0) preferences, [496–506](#page--1-0) Appearance of Black, [504](#page--1-0) Autocorrect, [502](#page--1-0) categories for, [496](#page--1-0) Clipboard Handling, [505](#page--1-0) Composition, [499](#page--1-0) deleting files with, [506](#page--1-0) Dictionary, [501](#page--1-0) Display Performance, [504](#page--1-0) File Handling, [505](#page--1-0) General, [496](#page--1-0) Grids, [28, 500](#page--1-0) Guides, [23, 500](#page--1-0)

Interface, [497](#page--1-0) Notes, [502](#page--1-0) Pasteboard, [32, 500](#page--1-0) Pencil tool, [183](#page--1-0) restoring default, [506](#page--1-0) Smooth tool, [184](#page--1-0) Story Editor Display, [503](#page--1-0) Track Changes, [503](#page--1-0) Type, [498](#page--1-0) Units & Increments, [499](#page--1-0) *See also customizing* preflight profiles, [467–469](#page--1-0) preflighting documents, [466](#page--1-0) Presentation mode, [31](#page--1-0) presets document, [17–18](#page--1-0) flattener, [463](#page--1-0) print, [464–465](#page--1-0) Preview mode, [31](#page--1-0) previewing colors to overprint, [138](#page--1-0) default settings for, [210](#page--1-0) interactive elements, [439](#page--1-0) new document options, [11](#page--1-0) pages in Pages panel, [233](#page--1-0) table cells, [317](#page--1-0) primary text frames, [246](#page--1-0) printer marks, [462](#page--1-0) printers choosing from Printer list, [459](#page--1-0) exporting/importing presets for, [465](#page--1-0) printing, [457–470](#page--1-0) bleed settings for, [463](#page--1-0) color types related to, [116–117](#page--1-0) different-sized pages, [240](#page--1-0) documents from InDesign, [458](#page--1-0) exporting PDF files for, [474, 477](#page--1-0) general options for, [459–460](#page--1-0) graphic formats for, [189](#page--1-0) out-of-gamut symbol for, [120](#page--1-0) overprinting colors/fills, [138](#page--1-0) packaging documents for, [470](#page--1-0) page mark options for, [462](#page--1-0) permission settings for, [483](#page--1-0)

preflight profiles for, [467–469](#page--1-0) preflighting documents for, [466](#page--1-0) presets used for, [464–465](#page--1-0) preventing layers from, [275, 458](#page--1-0) selecting page size for, [460](#page--1-0) Setup options used for, [461](#page--1-0) slug area option for, [463](#page--1-0) summary of settings for, [465](#page--1-0) suppressing for objects, [458](#page--1-0) process colors gradients and, [136](#page--1-0) spot colors vs., [125](#page--1-0) profiles, preflight, [467–469](#page--1-0) proportional resizing, [97,](#page-30-0) [201](#page--1-0) proportional scaling, [98](#page-31-0) PSD files, [195, 196, 209](#page--1-0) punctuation, hanging, [388](#page--1-0) punctuation space, [79](#page--1-0)

# **Q**

QR codes creating and editing, [440](#page--1-0) script for hyperlinking, [354](#page--1-0) viewing videos with, [vi](#page-6-0)[–vii](#page-7-0) QuarkXPress files, [40](#page--1-0) Quick Apply feature, [384–386](#page--1-0) applying styles with, [384](#page--1-0) customizing results for, [385](#page--1-0) editing styles through, [385](#page--1-0) letter commands used with, [386](#page--1-0) Macintosh notebooks and, [385](#page--1-0)

# **R**

radial gradients, [134, 142](#page--1-0) ragged line balancing, [399](#page--1-0) Raster Images slider, [211](#page--1-0) Re-center rule, [450, 451](#page--1-0) recovering files, [40](#page--1-0) Rectangle tool, [44,](#page--1-0) [83](#page-16-0) rectangular frames, [44,](#page--1-0) [83](#page-16-0) redefining styles, [371](#page--1-0) Redo command, [39](#page--1-0)

reference point controlling for objects, [91](#page-24-0) setting for Transform panel, [96](#page-29-0) Registration color, [123](#page--1-0) registration marks, [462](#page--1-0) Reject Change icons, [342](#page--1-0) removing animation from objects, [432](#page--1-0) button properties, [423](#page--1-0) documents from books, [260](#page--1-0) effects from objects, [160](#page--1-0) pasted-in content, [109](#page-42-0) tab stops, [293](#page--1-0) *See also deleting* renaming*. See naming/renaming* reordering book documents, [261](#page--1-0) layers, [277](#page--1-0) library entries, [287](#page--1-0) Repeat Header/Footer menus, [310](#page--1-0) Repeat Tab command, [292](#page--1-0) repeating elements, [374](#page--1-0) replicating objects, [88–](#page-21-0)[89](#page-22-0) resizing*. See sizing/resizing* restoring default settings, [506](#page--1-0) reversed text effect, [226](#page--1-0) reverting to saved version, [39](#page--1-0) RGB colors, [116](#page--1-0) Color panel controls, [119](#page--1-0) Color Picker options, [133](#page--1-0) Rich Text Format*. See RTF files* right indent tab, [290](#page--1-0) Rotate command, [93](#page-26-0) Rotate tool, [93,](#page-26-0) [94](#page-27-0) rotating objects, [93–](#page-26-0)[94,](#page-27-0) [99,](#page-32-0) [100](#page-33-0) spreads, [255](#page--1-0) rows adjusting in tables, [303–308](#page--1-0) alternating strokes for, [319](#page--1-0) deleting, [305](#page--1-0) distributing, [308](#page--1-0) guides for, [25](#page--1-0)

height of, [306–307](#page--1-0) inserting, [304](#page--1-0) keep options for, [308](#page--1-0) selecting, [302](#page--1-0) *See also columns* RTF files, [242, 244,](#page--1-0) [473, 490](#page--1-0) ruler guides, [23, 25, 26](#page--1-0) rulers, [19–20](#page--1-0) removing tabs from, [293](#page--1-0) setting tab stops in, [291–292](#page--1-0) units of measurement for, [499](#page--1-0) rules footnote, [349](#page--1-0) paragraph, [223–226](#page--1-0) *See also lines*

## **S**

Sample Buttons and Forms library, [427, 429](#page--1-0) sampling colors, [137](#page--1-0) object attributes, [169–170](#page--1-0) text attributes, [353](#page--1-0) satin effect, [163](#page--1-0) Save commands, [39](#page--1-0) saving color swatches, [128](#page--1-0) custom workspaces, [4](#page--1-0) document presets, [17](#page--1-0) files, [38–39](#page--1-0) print presets, [464](#page--1-0) searches, [336](#page--1-0) strokes, [155](#page--1-0) Scale command, [92](#page-25-0) Scale rule, [450, 451](#page--1-0) Scale tool, [92,](#page-25-0) [93](#page-26-0) scaling drop caps, [373](#page--1-0) glyphs, [392](#page--1-0) objects, [90,](#page-23-0) [92–](#page-25-0)[93,](#page-26-0) [98](#page-31-0) proportional, [98](#page-31-0) resizing vs., [90](#page-23-0) text distortion by, [58](#page--1-0) *See also sizing/resizing*

Scissors tool, [179, 186](#page--1-0) Screen Mode menu, [37](#page--1-0) scripts, running, [354](#page--1-0) Scripts panel, [354](#page--1-0) searches Application bar, [37](#page--1-0) Find Font, [350](#page--1-0) Find/Change, [330–336](#page--1-0) font name, [51–52](#page--1-0) glyph, [335](#page--1-0) GREP, [334](#page--1-0) library, [286](#page--1-0) object attribute, [336](#page--1-0) saving, [336](#page--1-0) spelling check, [327](#page--1-0) text string, [332–333](#page--1-0) *See also Find/Change feature* section markers, [257](#page--1-0) security, PDF, [482–483](#page--1-0) segments, path, [174, 176, 181](#page--1-0) selecting frames, [114,](#page-47-0) [199](#page--1-0) groups, [108](#page-41-0) images inside frames, [199](#page--1-0) items on layers, [279](#page--1-0) objects, [85,](#page-18-0) [108–](#page-41-0)[109](#page-42-0) tables, [301–302](#page--1-0) text, [46–47, 301](#page--1-0) Selection tool, [85](#page-18-0) moving objects with, [87](#page-20-0) placing artwork with, [189](#page--1-0) selecting objects with, [85,](#page-18-0) [109](#page-42-0) sets conditional text, [346](#page--1-0) glyph, [70–71](#page--1-0) keyboard shortcut, [492–493](#page--1-0) shadow effects, [161](#page--1-0) shapes compound, [192](#page--1-0) converting, [84,](#page-17-0) [167](#page--1-0) creating, [83–](#page-16-0)[84](#page-17-0) text wrap around, [214, 215, 216](#page--1-0) Shear command, [94](#page-27-0)

Shear tool, [94,](#page-27-0) [95](#page-28-0) shearing objects, [94–](#page-27-0)[95,](#page-28-0) [99](#page-32-0) shortcuts*. See keyboard shortcuts* showing/hiding conditional text, [345](#page--1-0) document rulers, [19](#page--1-0) grids, [28](#page--1-0) guides, [24](#page--1-0) hidden characters, [68](#page--1-0) items on layers, [280](#page--1-0) layers, [275](#page--1-0) master page items, [254](#page--1-0) Smart Guides, [27,](#page--1-0) [106](#page-39-0) sizing/resizing frames, [200, 201–202](#page--1-0) Gap tool for, [107](#page-40-0) objects, [90,](#page-23-0) [97,](#page-30-0) [107](#page-40-0) pages, [21,](#page--1-0) [239](#page--1-0) proportional, [97,](#page-30-0) [201](#page--1-0) scaling vs., [90](#page-23-0) *See also scaling* skewing text, [58](#page--1-0) Slug view mode, [31](#page--1-0) slugs definition of, [12](#page--1-0) guides for indicating, [23](#page--1-0) setting area for, [463](#page--1-0) Small Caps text style, [54, 401](#page--1-0) Smart Dimension indicators, [106](#page-39-0) Smart Guides, [23, 27,](#page--1-0) [106](#page-39-0) Smart Spacing indicators, [106](#page-39-0) smooth curves, [176](#page--1-0) Smooth tool, [184](#page--1-0) Snap to Document Grid command, [28](#page--1-0) Snap to Guides command, [24](#page--1-0) snippets, [287–288](#page--1-0) creating, [287](#page--1-0) dragging onto a page, [288](#page--1-0) file format for, [473](#page--1-0) libraries vs., [287](#page--1-0) soft return, [45](#page--1-0) sorting library items, [287](#page--1-0)

styles, [362](#page--1-0) TOC entries, [269](#page--1-0) Sound Clip cursor, [416](#page--1-0) sounds, [416–419](#page--1-0) adding to documents, [416](#page--1-0) file formats for, [416](#page--1-0) PDF options for, [418](#page--1-0) playing in Media panel, [418](#page--1-0) posters for indicating, [419](#page--1-0) setting options for, [417](#page--1-0) source hyperlink, [405, 408](#page--1-0) linked content, [445](#page--1-0) style, [261–262](#page--1-0) space characters, [79](#page--1-0) spacing footnote, [348](#page--1-0) inset, [75](#page--1-0) letter, [391](#page--1-0) line, [56](#page--1-0) object, [104–](#page-37-0)[105,](#page-38-0) [107](#page-40-0) paragraph, [66](#page--1-0) special character, [79](#page--1-0) word, [390](#page--1-0) spanning columns, [77](#page--1-0) special characters, [79, 256, 259](#page--1-0) special effects*. See effects* specialty frames, [192–194](#page--1-0) speed settings for animations, [431](#page--1-0) for page transitions, [435](#page--1-0) spelling checker, [326–329](#page--1-0) Autocorrect feature, [329](#page--1-0) dictionary options, [328–329](#page--1-0) error correction, [327](#page--1-0) limitations of, [327](#page--1-0) search criteria, [327](#page--1-0) setting preferences for, [501](#page--1-0) steps for using, [326](#page--1-0) spine setting, [20](#page--1-0) Split Window controller, [35](#page--1-0) splitting cells, [313](#page--1-0)

columns, [77](#page--1-0) paths, [179](#page--1-0) spot colors, [117](#page--1-0) gradients and, [136](#page--1-0) process colors vs., [125](#page--1-0) spreads, [13](#page--1-0) island, [241](#page--1-0) keeping together, [241](#page--1-0) moving pages in, [22](#page--1-0) rotating, [255](#page--1-0) spreadsheets importing data from, [298](#page--1-0) *See also Microsoft Excel* stacking order of master page items, [253](#page--1-0) of objects in documents, [102](#page-35-0) of table borders/strokes, [318](#page--1-0) standards for PDFs, [474, 475](#page--1-0) star frames, [43](#page--1-0) Start Page setting, [13](#page--1-0) Startup Alert dialog box, [506](#page--1-0) states button appearance, [426–427](#page--1-0) multi-state object, [438](#page--1-0) static captions, [339](#page--1-0) Step and Repeat dialog box, [89](#page-22-0) Stop Color menu, [135](#page--1-0) storing tint swatches, [132](#page--1-0) unnamed gradients, [136](#page--1-0) Story Editor display preferences, [503](#page--1-0) working with, [340](#page--1-0) straight lines, [84,](#page-17-0) [175](#page--1-0) strikethrough text, [54, 55](#page--1-0) stripe stroke style, [151, 152](#page--1-0) Stroke panel, [146](#page--1-0) strokes, [144–155](#page--1-0) alignment options for, [148](#page--1-0) alternating repeating, [319–320](#page--1-0) caps and joins for, [147](#page--1-0) colors applied to, [121](#page--1-0) custom styles for, [151–155](#page--1-0)

dashed, [150, 151, 153](#page--1-0) default for, [171](#page--1-0) deleting, [155](#page--1-0) dotted, [151, 154](#page--1-0) editing, [154](#page--1-0) gap color for, [149](#page--1-0) miter limit for, [147](#page--1-0) object, [144](#page--1-0) overprinting, [138](#page--1-0) saving, [155](#page--1-0) stacking order of, [318](#page--1-0) stripe, [151, 152](#page--1-0) styles applied to, [149](#page--1-0) swapping fills and, [144](#page--1-0) table cell, [316–320](#page--1-0) text, [145](#page--1-0) transferring, [155](#page--1-0) weight setting for, [146](#page--1-0) *See also fills* style source, [261–262](#page--1-0) styles, [355–386](#page--1-0) applying, [368, 384](#page--1-0) basing on other, [361](#page--1-0) caption, [338](#page--1-0) cell, [382](#page--1-0) character, [360, 368, 372, 407](#page--1-0) clearing overrides for, [369–370](#page--1-0) conflicts between, [365, 366](#page--1-0) deleting, [371–372](#page--1-0) drop cap, [373](#page--1-0) duplicating, [362](#page--1-0) editing, [385](#page--1-0) electronic, [54, 59](#page--1-0) footnote, [347](#page--1-0) GREP, [378](#page--1-0) grouping, [363](#page--1-0) guidelines for using, [362, 364](#page--1-0) importing from Word, [366–367](#page--1-0) keyboard shortcuts for, [362](#page--1-0) loading into documents, [364–365](#page--1-0) local formatting and, [368, 369–370, 371](#page--1-0) mapping, [367, 447](#page--1-0) nested, [374–377](#page--1-0) object, [379–381](#page--1-0)

overriding, [368](#page--1-0) paragraph, [356–359, 368, 372](#page--1-0) Quick Apply feature, [384–386](#page--1-0) redefining, [371](#page--1-0) sorting, [362](#page--1-0) stroke, [149, 151–155](#page--1-0) table, [383](#page--1-0) text, [54–55, 356–360](#page--1-0) TOC, [265, 268](#page--1-0) unlinking, [361, 370](#page--1-0) subscript text, [54](#page--1-0) Subtract command, [166](#page--1-0) superscript text, [54](#page--1-0) swatch libraries, [130](#page--1-0) Swatches panel, [122–129](#page--1-0) adding colors to, [121,](#page--1-0) [123](#page--1-0) dragging colors into, [123](#page--1-0) working with, [122–123](#page--1-0) *See also color swatches* SWF animations exporting, [472, 489](#page--1-0) uses for, [431, 435](#page--1-0) SWF Preview panel, [439](#page--1-0) synchronizing book files, [261–262](#page--1-0)

# **T**

table of contents (TOC) automatic vs. manual, [269](#page--1-0) bookmarks made from, [414](#page--1-0) creation process for, [265<n>269](#page--1-0) nonexisting items and, [266](#page--1-0) other uses for, [268](#page--1-0) Table panel, [303, 323–324](#page--1-0) tables, [289, 295–324](#page--1-0) adjusting in text frames, [309](#page--1-0) alternating patterns in, [319–321](#page--1-0) borders added around, [316](#page--1-0) cell customization, [313–315](#page--1-0) converting to text, [299](#page--1-0) copying/pasting in, [306](#page--1-0) creating new, [295](#page--1-0) deleting, [305](#page--1-0) diagonal lines in, [322](#page--1-0)

fills used in, [318, 321](#page--1-0) Go to Row option, [300](#page--1-0) graphics added to, [312](#page--1-0) headers/footers in, [310–311](#page--1-0) importing, [297–299](#page--1-0) navigating through, [300](#page--1-0) panel-based controls for, [323–324](#page--1-0) pasting text into, [297](#page--1-0) placing in table cells, [299](#page--1-0) row/column adjustments, [303–308](#page--1-0) selecting, [301–302](#page--1-0) setting spacing around, [309](#page--1-0) strokes used in, [316–320](#page--1-0) styles for, [383](#page--1-0) tab characters in, [300](#page--1-0) text converted to, [296](#page--1-0) using tabs vs., [294](#page--1-0) tabs, [289, 290–294](#page--1-0) creating tab leaders, [294](#page--1-0) inserting tab characters, [290, 300](#page--1-0) setting tab stops, [291–293](#page--1-0) using tables vs., [294](#page--1-0) Tabs panel, [291](#page--1-0) tagged text files, [472, 490](#page--1-0) targeting pages, [235](#page--1-0) testing hyperlinks, [409](#page--1-0) Liquid Layout Rules, [453](#page--1-0) text, [41–79](#page--1-0) aligning, [61, 314, 397](#page--1-0) balancing lines of, [399](#page--1-0) baseline shift for, [57](#page--1-0) breaks inserted into, [248](#page--1-0) bullets/numbering for, [63–64, 65](#page--1-0) case changes for, [326](#page--1-0) cell options for, [314–315](#page--1-0) conditional, [343–346](#page--1-0) Control panel for, [78](#page--1-0) converting to frames, [193–194](#page--1-0) converting to tables, [296](#page--1-0) copying/pasting, [48](#page--1-0) cross-reference, [412](#page--1-0) distorting, [58](#page--1-0) duplicating, [49](#page--1-0)

exporting, [490](#page--1-0) fills applied to, [141](#page--1-0) Find/Change searches, [332–333](#page--1-0) flowing into documents, [246–248](#page--1-0) fonts for, [50–52, 53](#page--1-0) frames for, [42–44, 73–76](#page--1-0) glyphs used in, [69–71](#page--1-0) grid for aligning, [396–398](#page--1-0) hidden characters in, [68](#page--1-0) hyphenation controls, [394–396](#page--1-0) importing, [242–245](#page--1-0) information about, [112](#page-45-0) inserting into table cells, [300](#page--1-0) justification controls, [390–393](#page--1-0) kerning and tracking, [56–57](#page--1-0) language settings, [59](#page--1-0) line spacing for, [56](#page--1-0) linking between frames, [72](#page--1-0) margin indents for, [62](#page--1-0) moving by dragging, [49](#page--1-0) optical margin alignment of, [388](#page--1-0) paragraph composition for, [389](#page--1-0) paragraph formatting for, [60–67](#page--1-0) paragraph rules for, [223–226](#page--1-0) path-based, [220–222](#page--1-0) placeholder, [248](#page--1-0) point size for, [53](#page--1-0) preflight profiles for, [468–469](#page--1-0) sampling attributes of, [353](#page--1-0) scaling in a frame, [98](#page-31-0) selecting, [46–47, 301](#page--1-0) skewing, [58](#page--1-0) spanning/splitting columns, [77](#page--1-0) special characters, [79](#page--1-0) strokes applied to, [145](#page--1-0) styling, [54–55, 356–360](#page--1-0) tab characters, [290](#page--1-0) tracking changes to, [341–342](#page--1-0) Type preferences for, [498](#page--1-0) typing into documents, [45](#page--1-0) wrapping, [214–219](#page--1-0) *See also typography* text anchors, [411](#page--1-0) text effects, [213–230](#page--1-0)

anchored objects, [227, 228, 229–230](#page--1-0) inline objects, [227, 228](#page--1-0) paragraph rules, [223–226](#page--1-0) running text on a path, [220–222](#page--1-0) wrapping text, [214–219](#page--1-0) text files, [242, 473, 490](#page--1-0) text frames auto-fit options, [455](#page--1-0) columns in, [73–75](#page--1-0) controls for, [73–76](#page--1-0) creating, [42–44,](#page--1-0) [82](#page-15-0) custom grid for, [398](#page--1-0) fills applied in, [141](#page--1-0) flowing text into, [246–247](#page--1-0) guide to selecting, [114](#page-47-0) inset spacing for, [75](#page--1-0) linking text between, [72](#page--1-0) paragraph spacing limit for, [76](#page--1-0) placeholder text in, [248](#page--1-0) strokes applied in, [145](#page--1-0) tables in, [295, 309](#page--1-0) tips for drawing, [44](#page--1-0) unassigned, [43, 44](#page--1-0) vertical alignment of, [76](#page--1-0) text styles, [54–55](#page--1-0) character styles, [360, 368, 372](#page--1-0) paragraph styles, [356–359](#page--1-0) text threads, [72](#page--1-0) text variables, [258](#page--1-0) text wrap, [214–219](#page--1-0) applying, [214](#page--1-0) contour options, [216](#page--1-0) creating a custom, [218](#page--1-0) general options, [214, 215](#page--1-0) hidden layers and, [276](#page--1-0) ignoring, [219](#page--1-0) invisible objects and, [218](#page--1-0) master pages and, [219, 253](#page--1-0) Wrap To options, [217](#page--1-0) thin spaces, [79](#page--1-0) thumbnail previews, [233](#page--1-0) TIFF files, [195](#page--1-0) tiling documents, [37](#page--1-0)

Timing panel, [433–434](#page--1-0) tints, [117, 131–132](#page--1-0) titles, table of contents, [266](#page--1-0) Toggle Lock space, [274](#page--1-0) Tool Hints panel, [7](#page--1-0) Tool Tips, [6, 7](#page--1-0) Tools panel, [6](#page--1-0) Track Changes feature preferences for, [503](#page--1-0) working with, [341–342](#page--1-0) tracking, formatting text by, [57](#page--1-0) Transform Again options, [101](#page-34-0) transform commands, [100–](#page-33-0)[101](#page-34-0) Transform panel, [96–](#page-29-0)[99](#page-32-0) transform tools, [91–](#page-24-0)[95](#page-28-0) Transformation Values, [27, 42,](#page--1-0) [83](#page-16-0) transforming objects, [91–](#page-24-0)[101](#page-34-0) commands for, [100–](#page-33-0)[101](#page-34-0) duplicating and, [92](#page-25-0) repeating transformations, [101](#page-34-0) tools used for, 91-[95](#page-28-0) Transform panel for, [96–](#page-29-0)[99](#page-32-0) transition effects, [435–436](#page--1-0) transparency display settings for, [212](#page--1-0) importing images with, [209](#page--1-0) opacity effects and, [158](#page--1-0) Pages panel option for, [233](#page--1-0) two-headed arrow, [24](#page--1-0) Type preferences, [498](#page--1-0) Type tool creating text frames with, [42](#page--1-0) typing text with, [45](#page--1-0) typeface*. See fonts* typing text, [45](#page--1-0) typography, [387–402](#page--1-0) balancing ragged lines, [399](#page--1-0) baseline grid options, [396–398](#page--1-0) hyphenation controls, [394–396](#page--1-0) justification controls, [390–393](#page--1-0) OpenType fonts for, [399–402](#page--1-0) optical margin alignment, [388](#page--1-0) paragraph composition, [389](#page--1-0)
# **U**

unassigned frames, [43, 44,](#page--1-0) [82,](#page-15-0) [114](#page-47-0) underlined text, [54, 55](#page--1-0) Undo command, [39, 331](#page--1-0) ungrouping objects, [109](#page-42-0) Units & Increments preferences, [499](#page--1-0) units of measurement, [19–20, 499](#page--1-0) unlocking guides, [24](#page--1-0) objects, [113](#page-46-0) unnamed colors gradients and, [136](#page--1-0) naming, [129](#page--1-0) problems with, [122, 123, 129](#page--1-0) updating book files, [262](#page--1-0) linked content, [445–446](#page--1-0) numbering in books, [264](#page--1-0) URLs, hyperlinks, to, [408](#page--1-0)

## **V**

Vector Graphics slider, [211](#page--1-0) vertical alignment of cell text, [314–315](#page--1-0) of text frames, [76](#page--1-0) of text on a path, [222](#page--1-0) vertical distribution, [104–](#page-37-0)[105](#page-38-0) vertical scaling, [58](#page--1-0) videos, [420–422](#page--1-0) adding to documents, [420](#page--1-0) file formats for, [416](#page--1-0) PDF options for, [422](#page--1-0) playing in Media panel, [422](#page--1-0) posters for indicating, [421](#page--1-0) setting options for, [420](#page--1-0) viewing with QR codes, [vi](#page-6-0)[–vii](#page-7-0) *See also animations* View commands, [29, 30](#page--1-0) View Options menu, [36](#page--1-0) View Threshold option, [26](#page--1-0) views Display Performance, [504](#page--1-0) document, [31, 35, 36–37](#page--1-0)

visibility button state, [427](#page--1-0) layer, [208, 278](#page--1-0) VisualBasic scripts, [354](#page--1-0)

### **W**

websites, hyperlinks to, [408](#page--1-0) weights rule, [224](#page--1-0) stroke, [146](#page--1-0) window controls, [35](#page--1-0) window page menu, [236](#page--1-0) Windows computers, [iv](#page-4-0) Word program*. See Microsoft Word* words hyphenation of, [394–396](#page--1-0) justifying single, [393](#page--1-0) selecting single, [46](#page--1-0) spacing between, [390](#page--1-0) workspaces interactive, [404](#page--1-0) overview of using, [4–5](#page--1-0) selecting in Application bar, [37](#page--1-0) Wrap To menu options, [217](#page--1-0) wrapping text*. See text wrap*

### **X**

XML file format, [473](#page--1-0)

#### **Z**

zero point, [20](#page--1-0) Zoom tool, [33](#page--1-0) zooming in/out magnification settings for, [30](#page--1-0) marquee zoom for, [33](#page--1-0) power zoom for, [34](#page--1-0) View commands for, [29](#page--1-0) Zoom tool for, [33](#page--1-0)